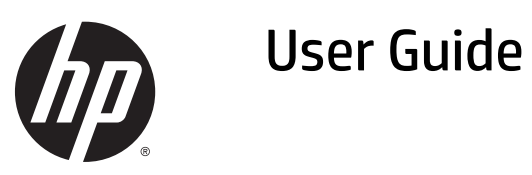

© Copyright 2015 Hewlett-Packard Development Company, L.P.

Bluetooth is a trademark owned by its proprietor and used by Hewlett-Packard Company under license. Intel, Celeron, Centrino, and Pentium are trademarks of Intel Corporation in the U.S. and other countries. Microsoft and Windows are U.S. registered trademarks of the Microsoft group of companies.

The information contained herein is subject to change without notice. The only warranties for HP products and services are set forth in the express warranty statements accompanying such products and services. Nothing herein should be construed as constituting an additional warranty. HP shall not be liable for technical or editorial errors or omissions contained herein.

First Edition: April 2015

Document Part Number: 806677–001

#### **Product notice**

This guide describes features that are common to most models. Some features may not be available on your computer.

Not all features are available in all editions of Windows. This computer may require upgraded and/or separately purchased hardware, drivers and/or software to take full advantage of Windows functionality. Go to <http://www.microsoft.com>for details.

To access the latest user guide, go to [http://www.hp.com/support,](http://www.hp.com/support) and select your country. Select **Drivers & Downloads**, and then follow the on-screen instructions.

#### **Software terms**

By installing, copying, downloading, or otherwise using any software product preinstalled on this computer, you agree to be bound by the terms of the HP End User License Agreement (EULA). If you do not accept these license terms, your sole remedy is to return the entire unused product (hardware and software) within 14 days for a full refund subject to the refund policy of your seller.

For any further information or to request a full refund of the price of the computer, please contact your seller.

### **Safety warning notice**

**A WARNING!** To reduce the possibility of heat-related injuries or of overheating the computer, do not place the computer directly on your lap or obstruct the computer air vents. Use the computer only on a hard, flat surface. Do not allow another hard surface, such as an adjoining optional printer, or a soft surface, such as pillows or rugs or clothing, to block airflow. Also, do not allow the AC adapter to come into contact with the skin or a soft surface, such as pillows or rugs or clothing, during operation. The computer and the AC adapter comply with the user-accessible surface temperature limits defined by the International Standard for Safety of Information Technology Equipment (IEC 60950-1).

# **Table of contents**

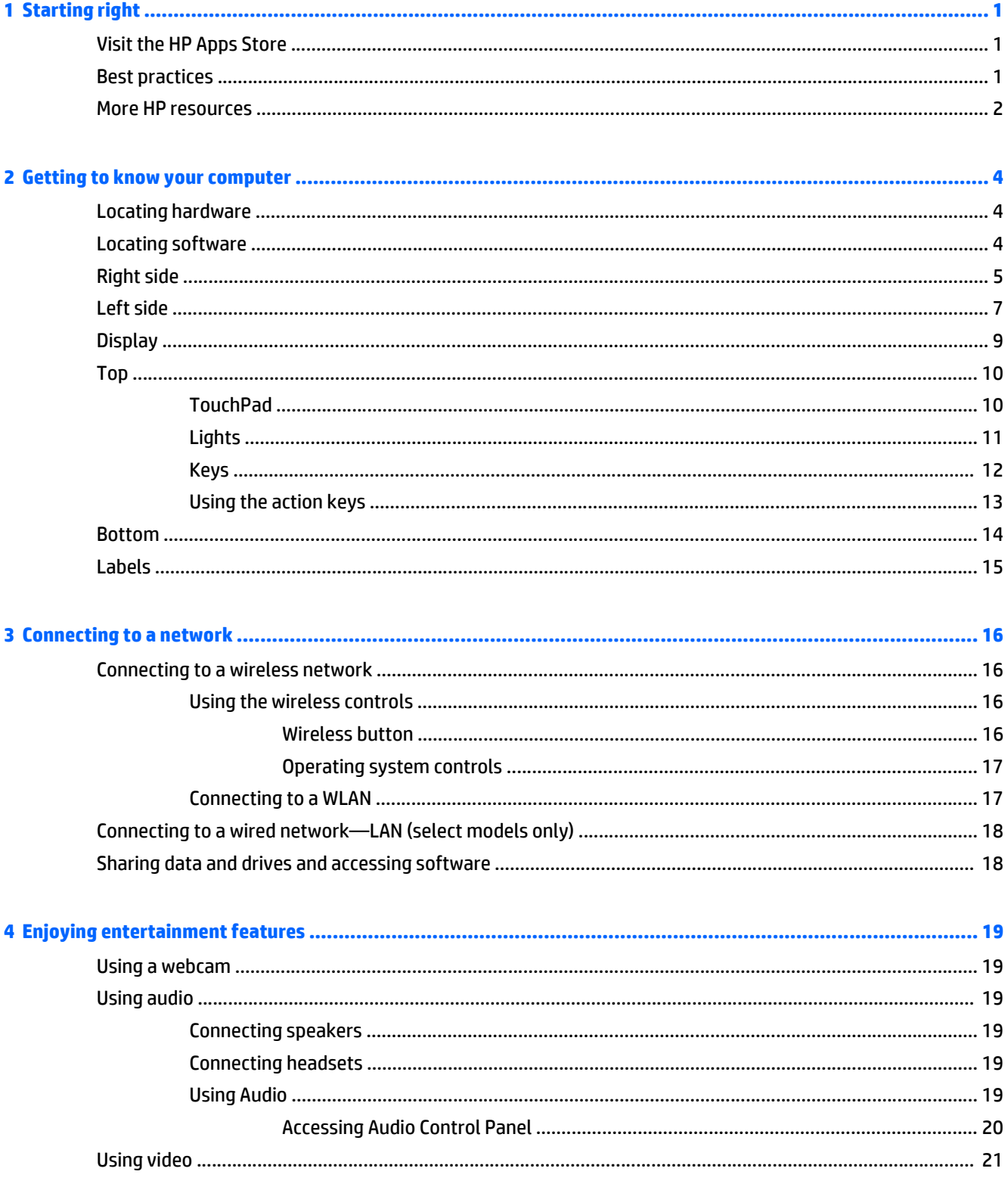

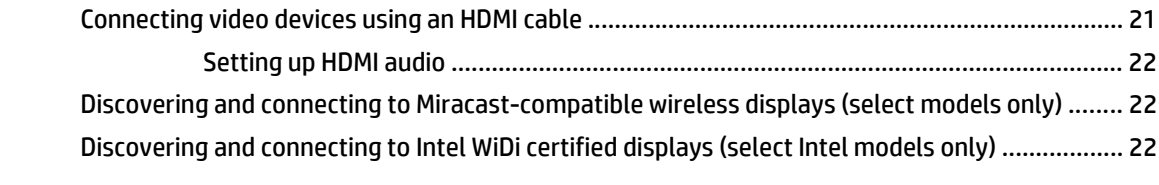

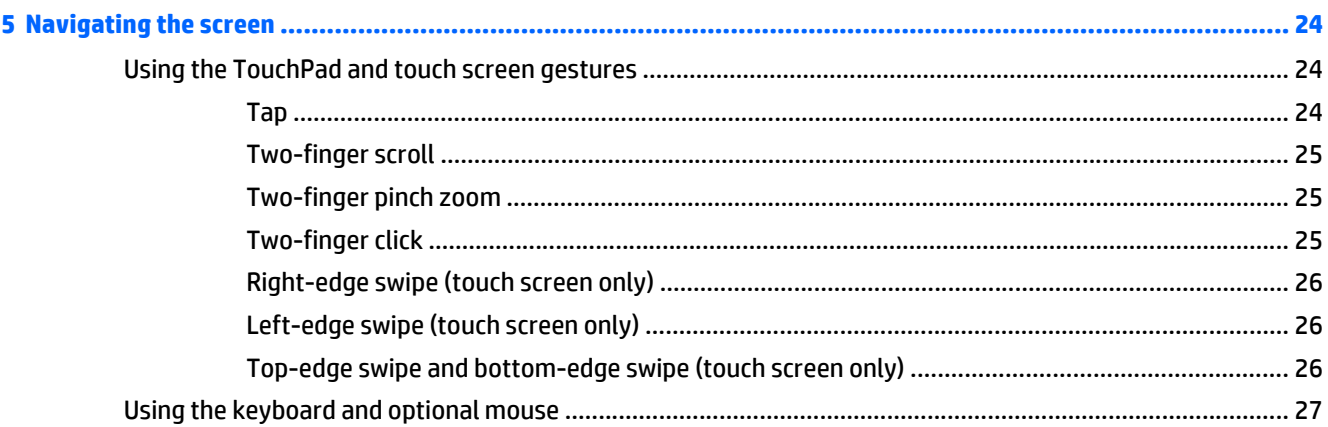

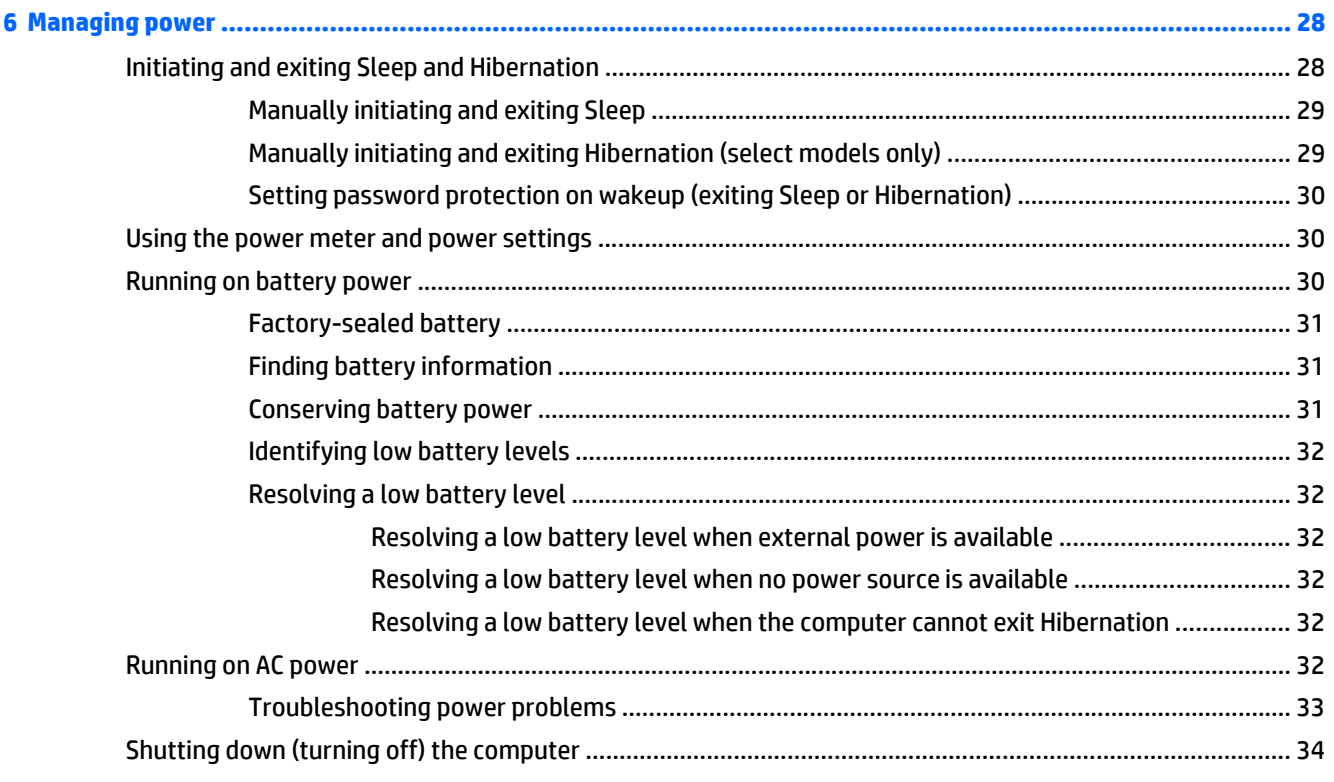

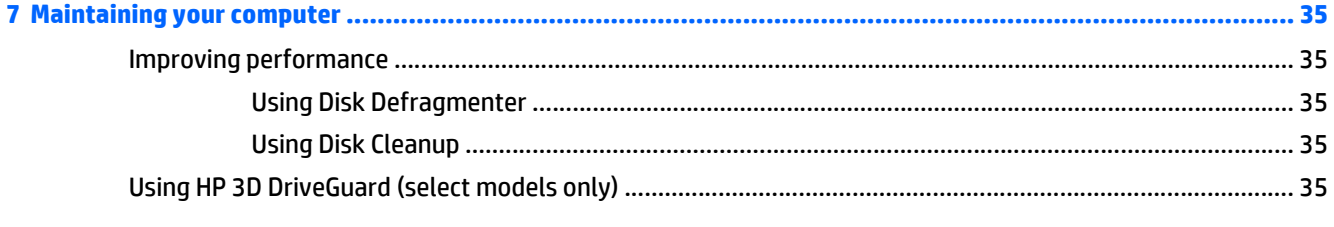

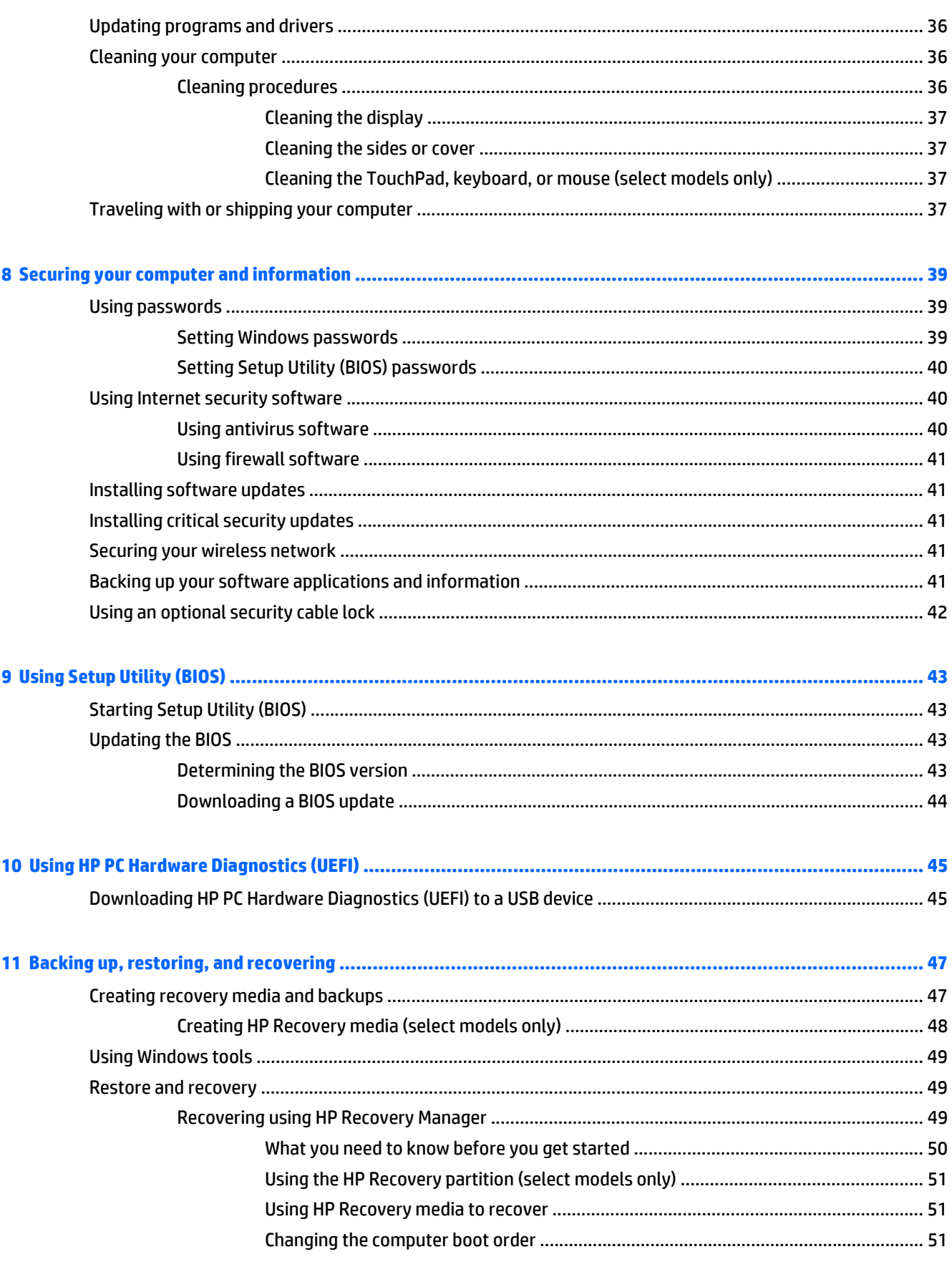

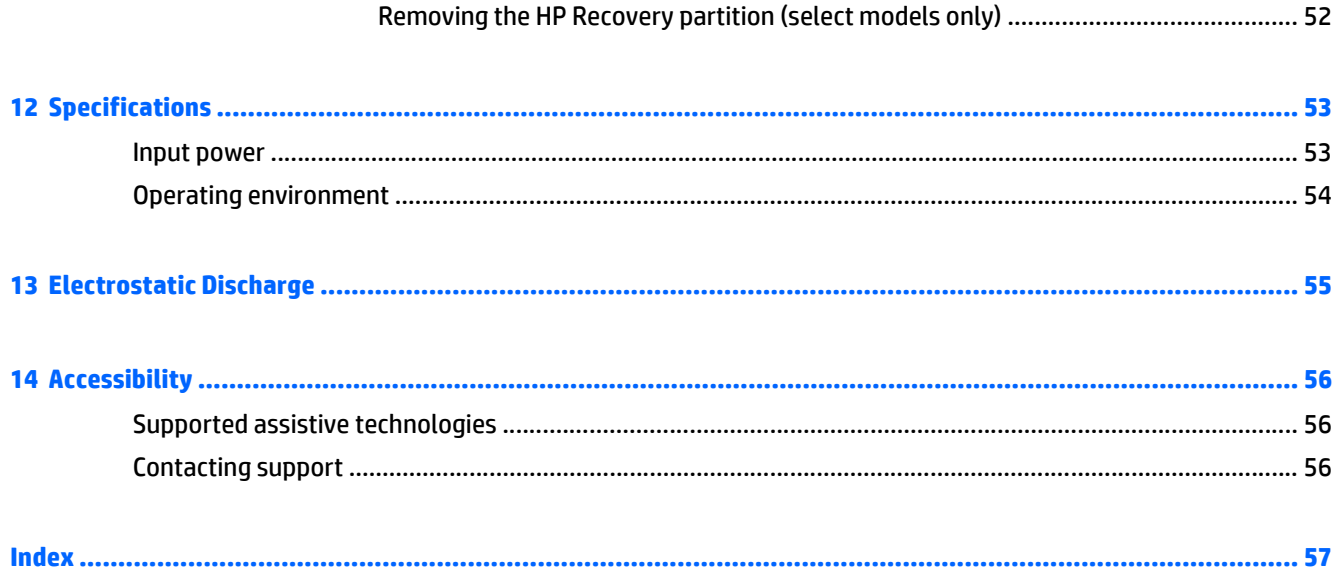

# <span id="page-8-0"></span>**1 Starting right**

This computer is a powerful tool designed to enhance your work and entertainment. Read this chapter to learn about best practices after you set up your computer, fun things to do with your computer, and where to find additional HP resources.

### **Visit the HP Apps Store**

The HP Apps Store offers a wide choice of popular games, entertainment and music apps, productivity apps, and apps exclusive to HP that you can download to the Start screen. The selection is updated regularly and includes regional content and country-specific offers. Be sure to check the HP Apps Store frequently for new and updated features.

**IMPORTANT:** You must be connected to the Internet to access the HP Apps Store.

To view and download an app:

- **1.** From the Start screen, select the **Store** app.
- **2.** Select **HP picks** to view all the available apps.

**NOTE:** HP picks is available in select countries only.

**3.** Select the app you want to download, and then follow the on-screen instructions. When the download is complete, the app appears on the All apps screen.

### **Best practices**

After you set up and register the computer, we recommend the following steps to get the most out of your smart investment:

- **Back up your hard drive by creating recovery media. See [Backing up, restoring, and recovering](#page-54-0)** [on page 47.](#page-54-0)
- If you haven't already done so, connect to a wired or wireless network. See details in [Connecting to a](#page-23-0) [network on page 16.](#page-23-0)
- Become familiar with the computer hardware and software. For more information, see [Getting to know](#page-11-0) [your computer on page 4](#page-11-0) and [Enjoying entertainment features on page 19.](#page-26-0)
- Update or purchase antivirus software. See [Using antivirus software on page 40](#page-47-0).

## <span id="page-9-0"></span>**More HP resources**

To locate resources that provide product details, how-to information, and more, use this table.

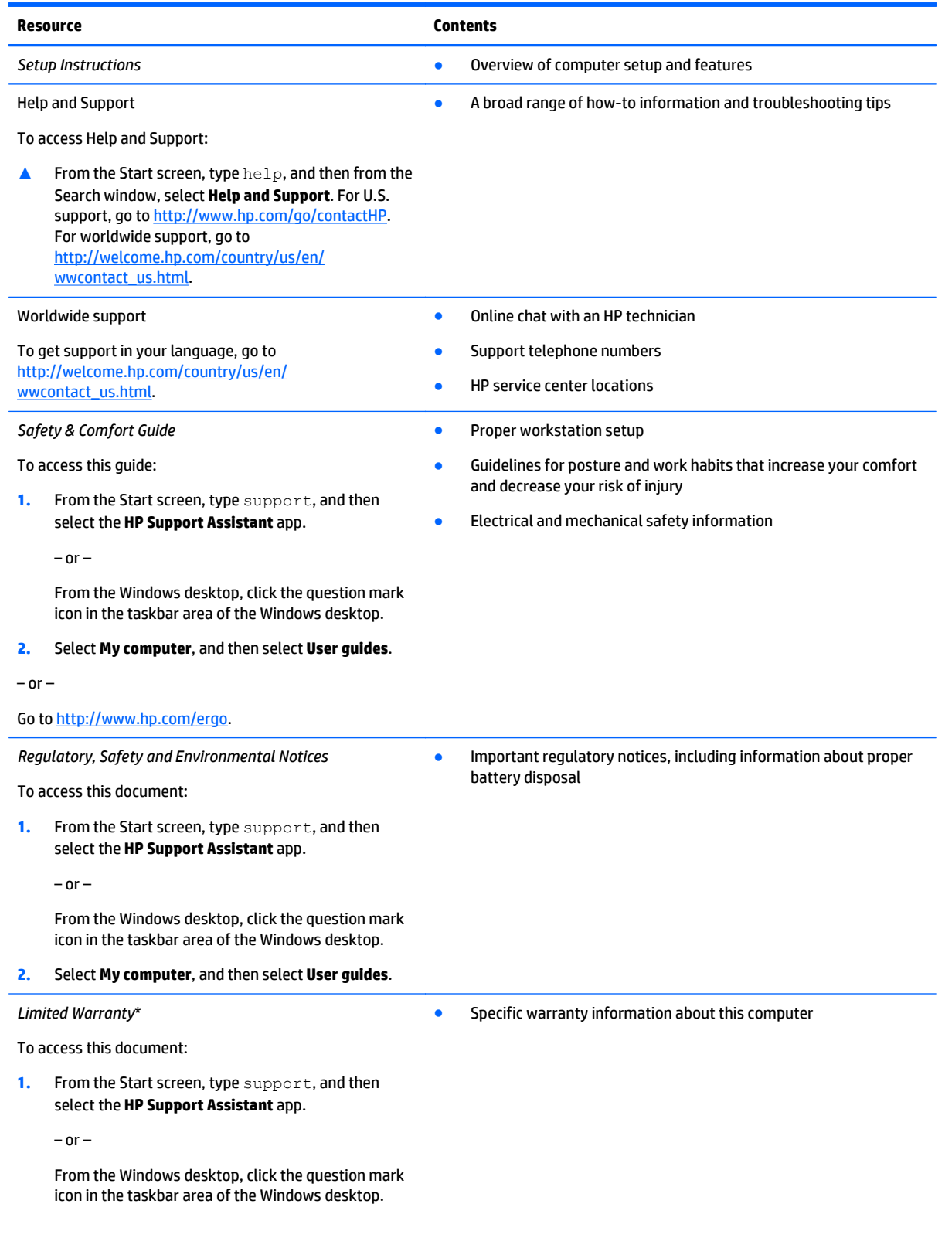

#### **Resource Contents**

#### **2.** Select **My computer**, and then select **Warranty and services**.

 $-$  or  $-$ 

Go to <http://www.hp.com/go/orderdocuments>.

\*You can find the expressly provided HP Limited Warranty applicable to your product located with the user guides on your computer and/or on the CD/DVD provided in the box. In some countries/regions, HP may provide a printed HP Limited Warranty in the box. For countries/regions where the warranty is not provided in printed format, you may request a printed copy from [http://www.hp.com/go/](http://www.hp.com/go/orderdocuments) [orderdocuments](http://www.hp.com/go/orderdocuments) or write to:

- **North America**: Hewlett-Packard, MS POD, 11311 Chinden Blvd., Boise, ID 83714, USA
- **Europe, Middle East, Africa**: Hewlett-Packard, POD, Via G. Di Vittorio, 9, 20063, Cernusco s/Naviglio (MI), Italy
- **Asia Pacific**: Hewlett-Packard, POD, P.O. Box 200, Alexandra Post Office, Singapore 911507

When you request a printed copy of your warranty, please include your product number, warranty period (found on your service label), name, and postal address.

**IMPORTANT:** Do NOT return your HP product to the addresses above. For U.S. support, go to <http://www.hp.com/go/contactHP>. For worldwide support, go to [http://welcome.hp.com/country/us/en/wwcontact\\_us.html](http://welcome.hp.com/country/us/en/wwcontact_us.html).

## <span id="page-11-0"></span>**2 Getting to know your computer**

### **Locating hardware**

To find out what hardware is installed on your computer:

**1.** From the Start screen, type control panel, and then select **Control Panel**.

 $-$  or  $-$ 

From the Windows desktop, right-click the **Start** button, and then select **Control Panel**.

**2.** Select **System and Security**, select **System**, and then click **Device Manager** in the left column.

A list displays all the devices installed on your computer.

For information about system hardware components and the system BIOS version number, press fn+esc (select models only).

### **Locating software**

To find out what software is installed on your computer:

**A** From the Start screen, click the down arrow in the lower-left corner of the screen.

 $-$  or  $-$ 

From the Windows desktop, right-click the **Start** button, and then select **Programs and Features**.

## <span id="page-12-0"></span>**Right side**

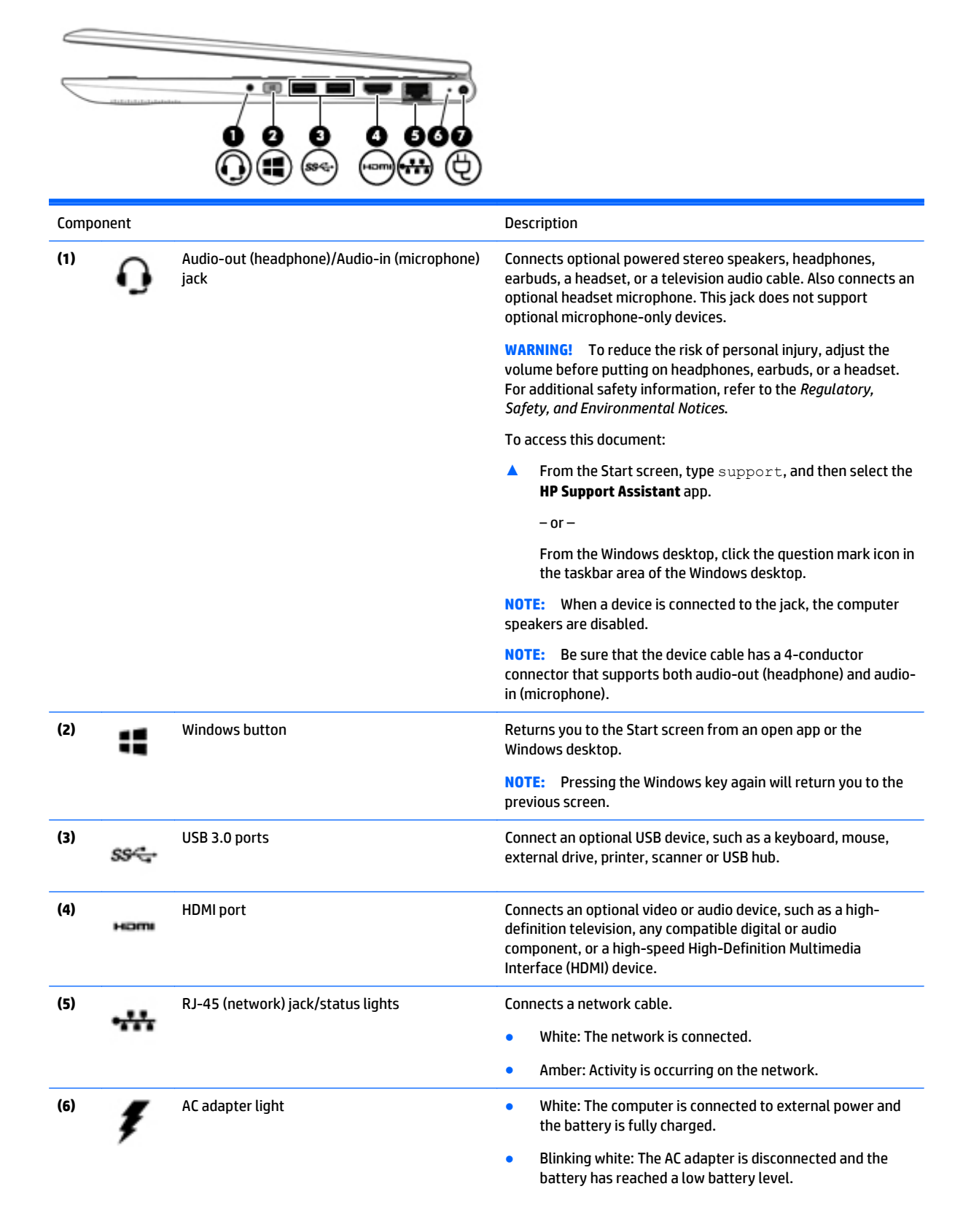

<span id="page-13-0"></span>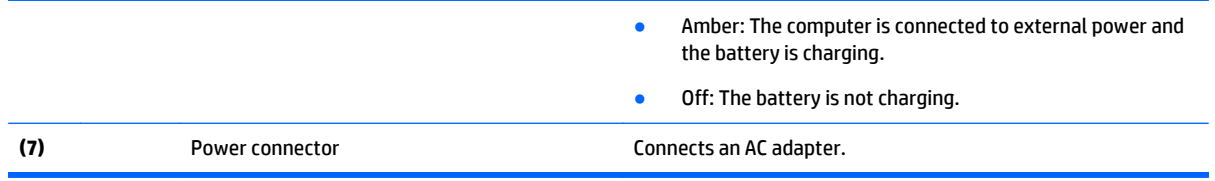

## <span id="page-14-0"></span>**Left side**

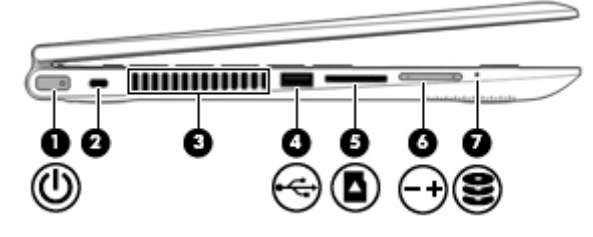

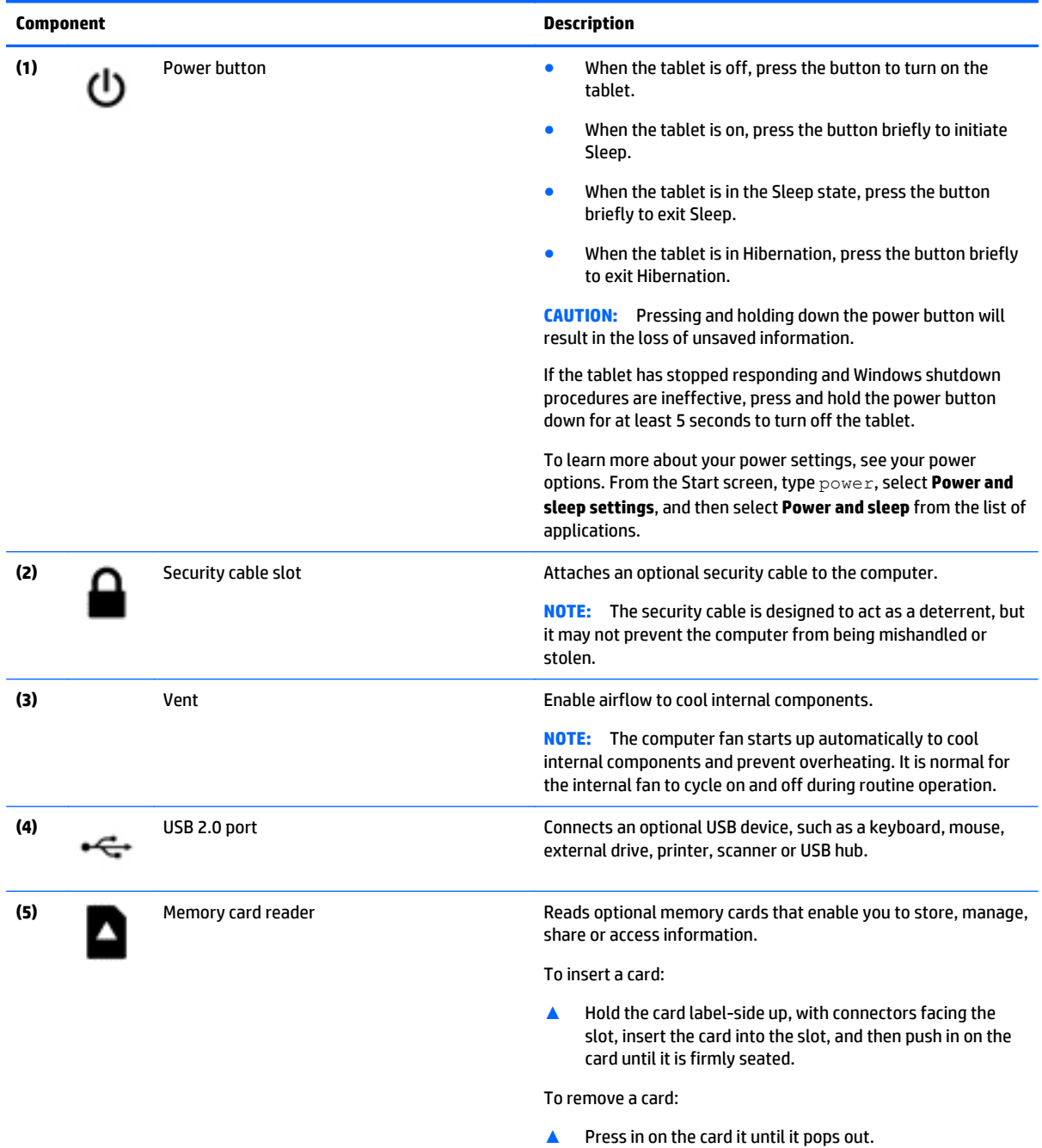

<span id="page-15-0"></span>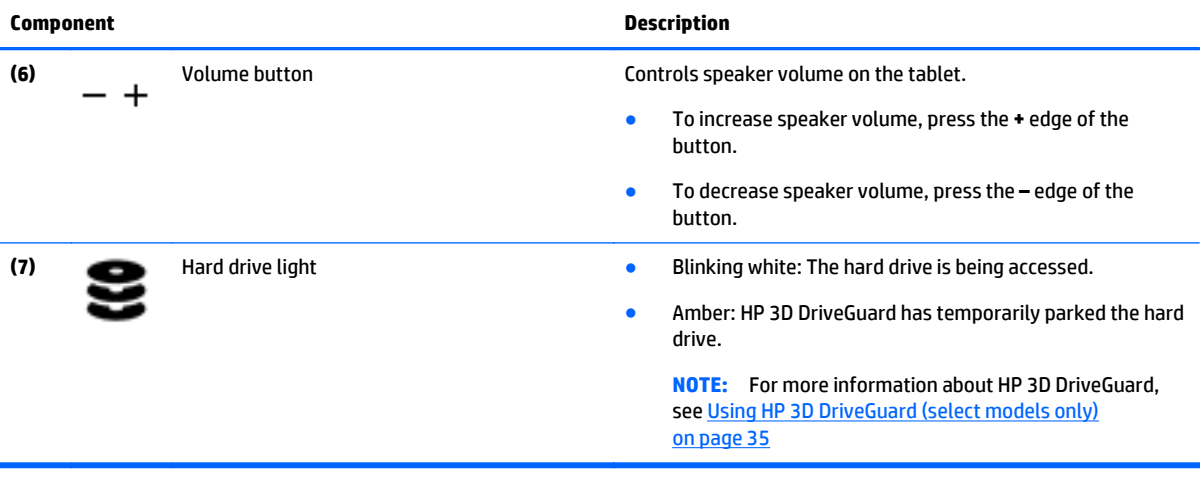

## <span id="page-16-0"></span>**Display**

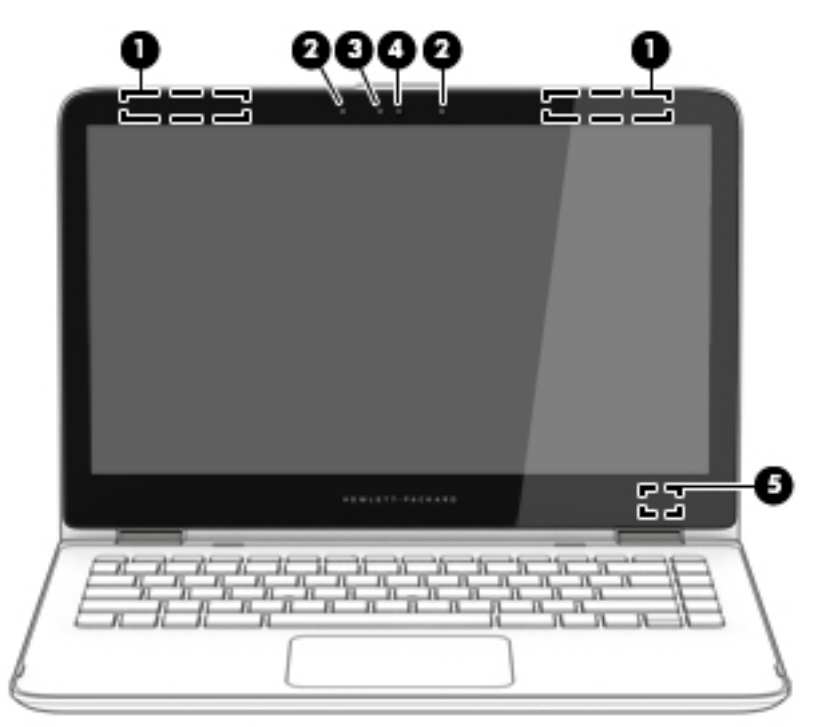

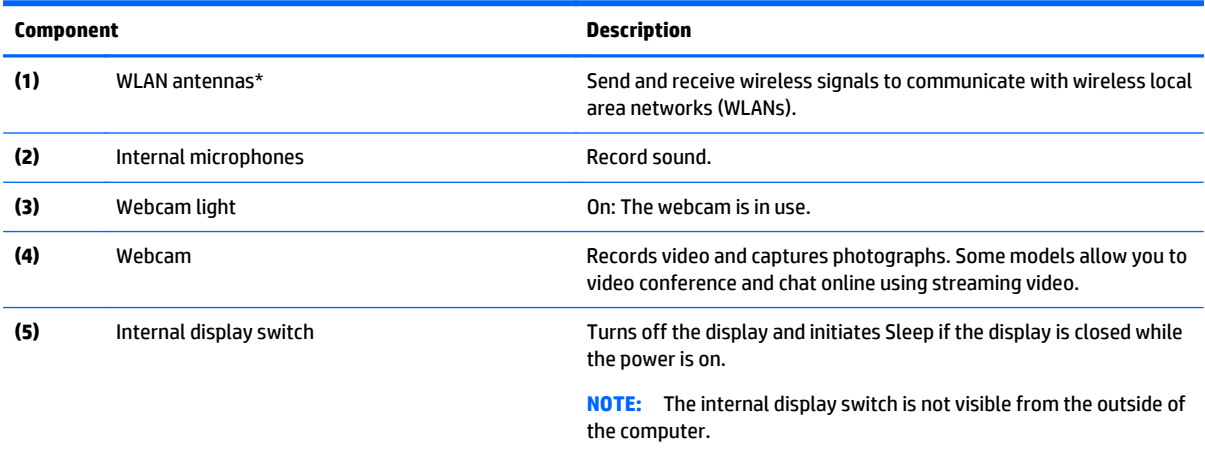

\*The antennas are not visible from the outside of the computer. For optimal transmission, keep the areas immediately around the antennas free from obstructions. For wireless regulatory notices, see the section of the *Regulatory, Safety, and Environmental Notices* that applies to your country or region.

To access this document:

From the Start screen, type support, and then select the **HP Support Assistant** app.

 $-$  or  $-$ 

From the Windows desktop, click the question mark icon in the taskbar area of the Windows desktop.

## <span id="page-17-0"></span>**Top**

### **TouchPad**

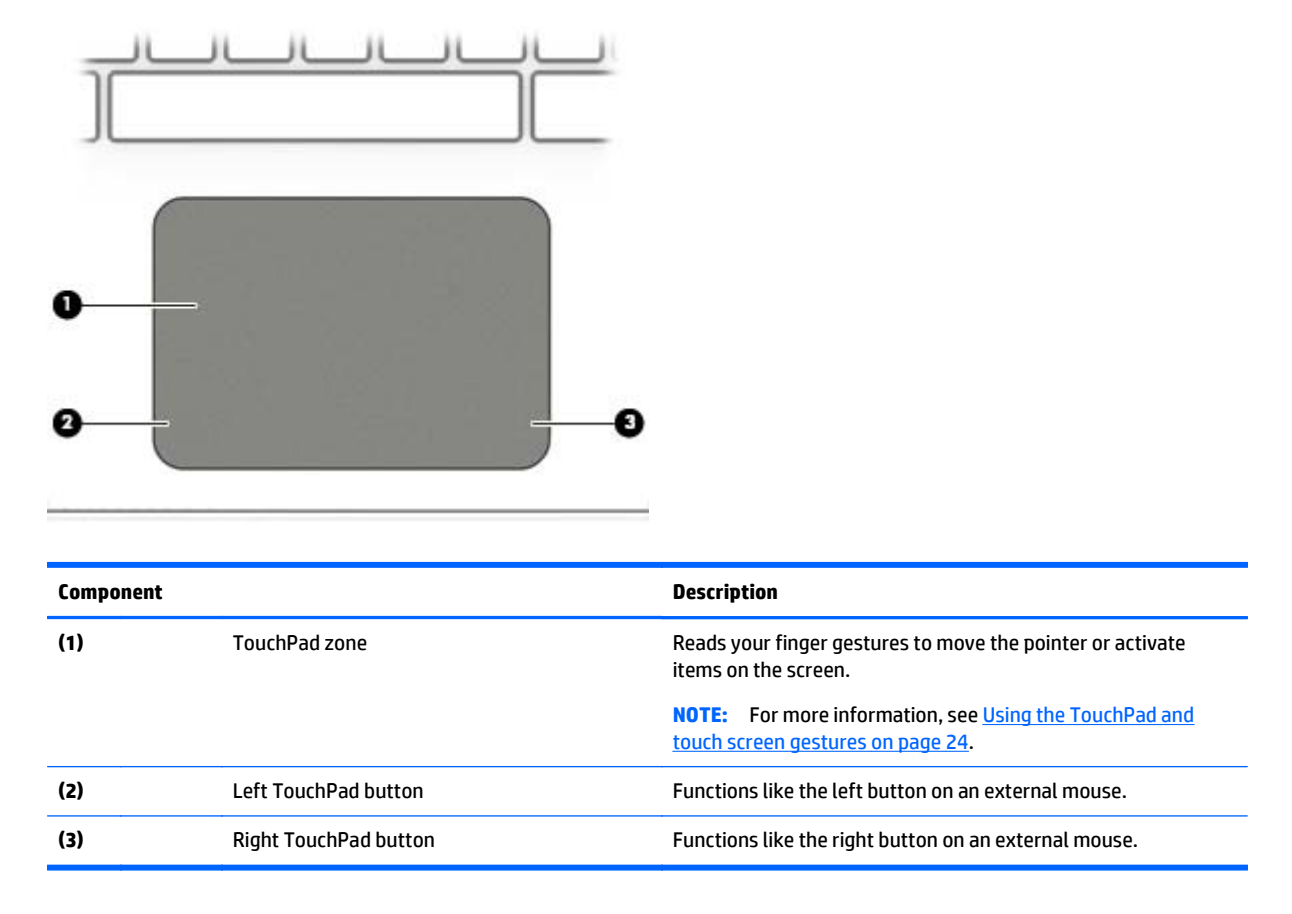

### <span id="page-18-0"></span>**Lights**

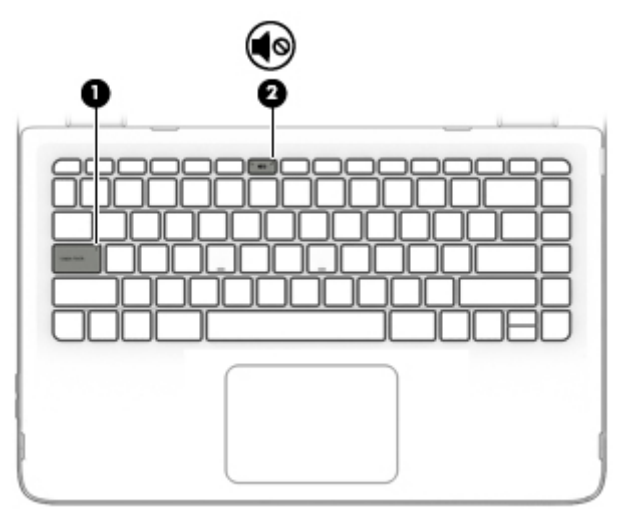

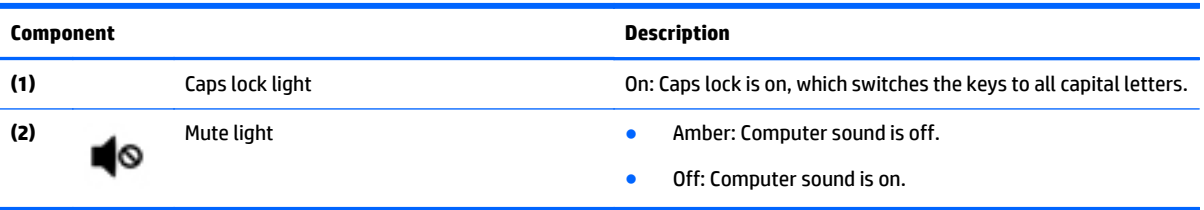

### <span id="page-19-0"></span>**Keys**

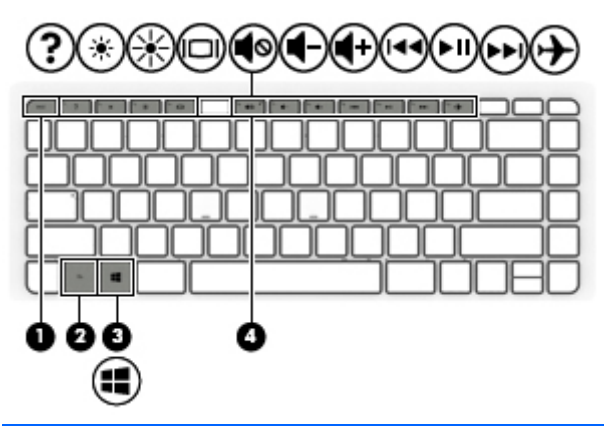

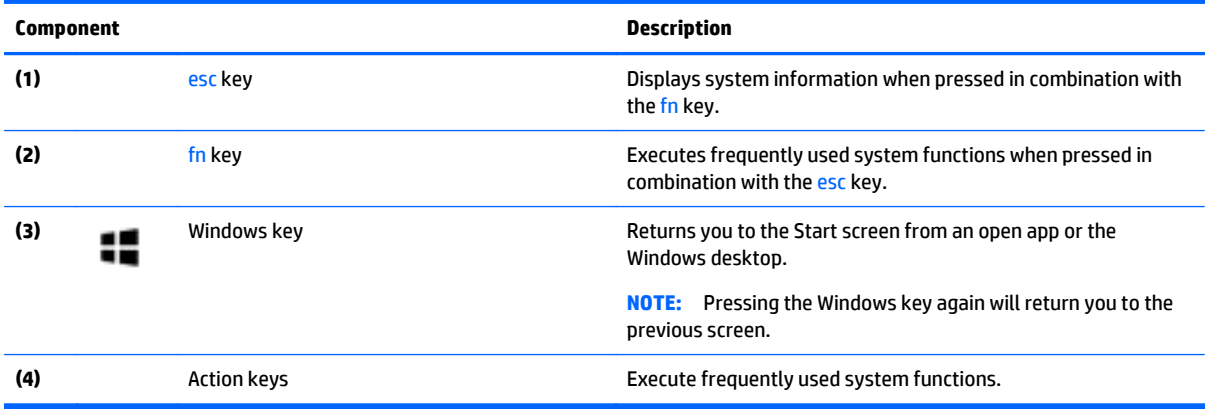

### <span id="page-20-0"></span>**Using the action keys**

Depending on the model, your computer may have the function key features as described in this table.

An action key performs an assigned function. The icon on each of the action keys illustrates the assigned function for that key.

To use an action key function, press and hold the key.

**CAUTION:** Use extreme care when making changes in Setup Utility (BIOS). Errors can prevent the computer from operating properly.

**WAICE:** The action key feature is enabled at the factory. You can disable this feature in Setup Utility (BIOS). Refer to Help and Support for additional information.

After you have disabled the action key feature, you can still perform each function by pressing the fn key in combination with the appropriate action key.

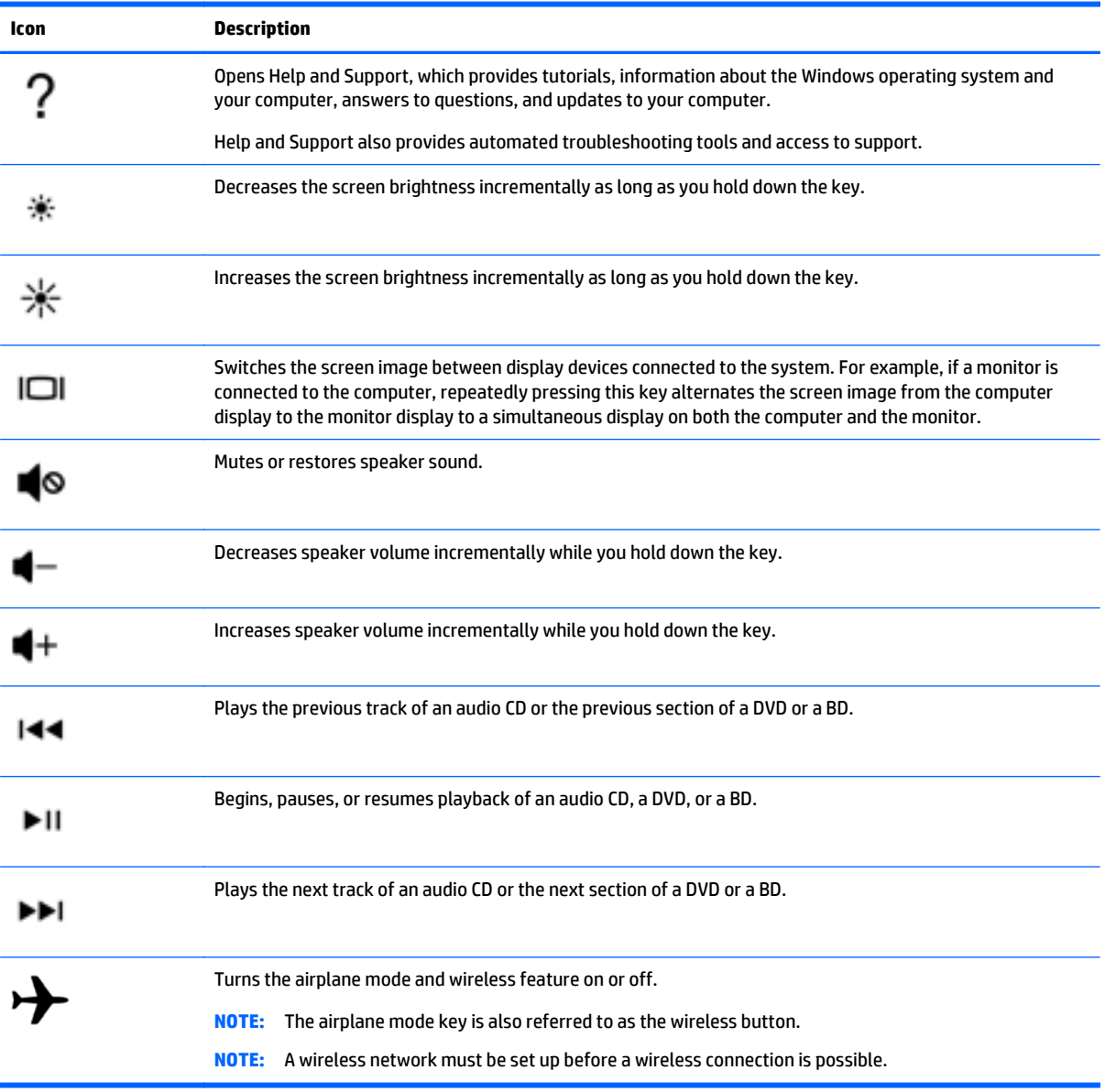

## <span id="page-21-0"></span>**Bottom**

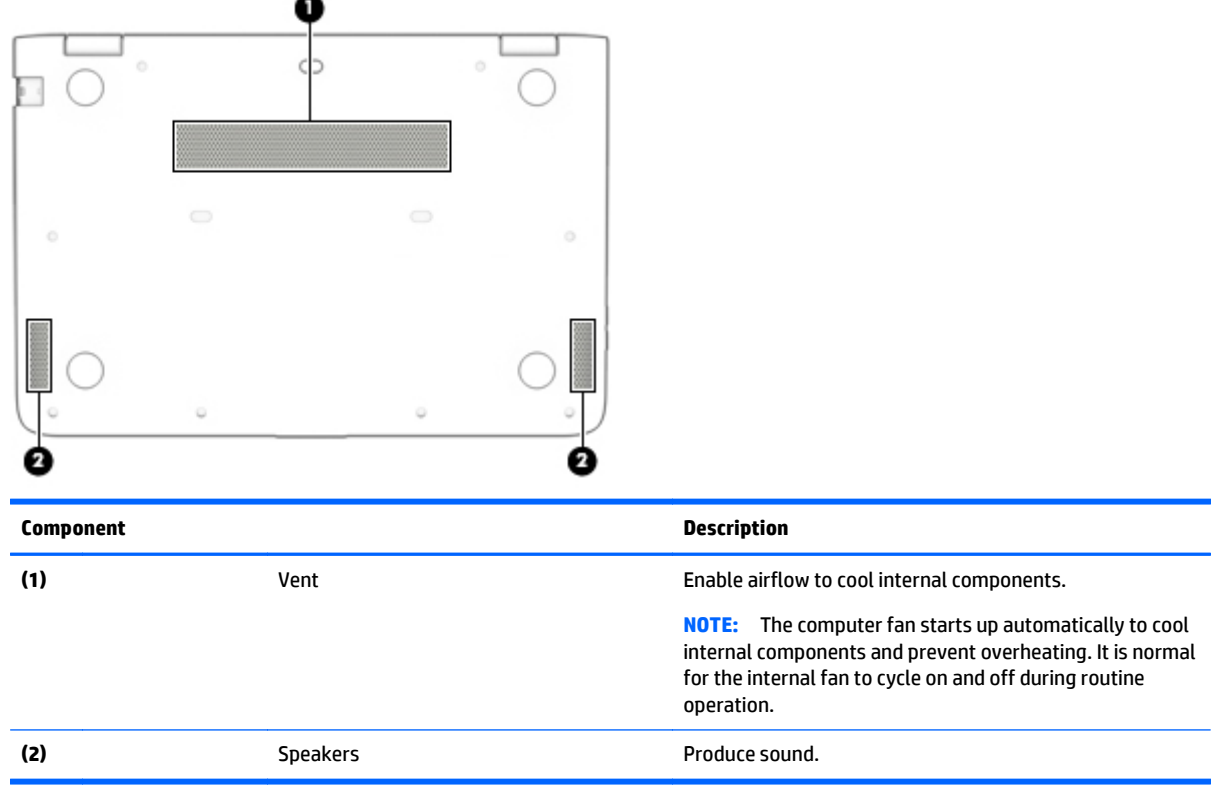

### <span id="page-22-0"></span>**Labels**

The labels affixed to the computer provide information you may need when you troubleshoot system problems or travel internationally with the computer.

**IMPORTANT:** The labels described in this section are located on the bottom of the computer.

Service label—Provides important information to identify your computer. When contacting support, you will probably be asked for the serial number, and possibly for the product number or the model number. Locate these numbers before you contact support.

Your service label will resemble one of the examples shown below. Refer to the illustration that most closely matches the service label on your computer.

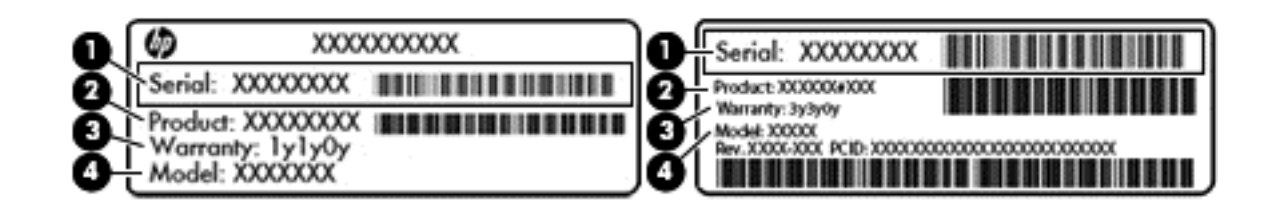

#### **Component**

- **(1)** Serial number
- **(2)** Product number
- **(3)** Warranty period
- **(4)** Model number (select models only)
- Microsoft<sup>®</sup> Certificate of Authenticity label (select models only prior to Windows 8)—Contains the Windows Product Key. You may need the Product Key to update or troubleshoot the operating system. HP platforms with Windows 8 or Windows 8.x preinstalled do not have the physical label. Instead a Digital Product Key is electronically installed.

**IT NOTE:** The Digital Product Key is automatically recognized and activated by Microsoft operating systems when a Windows 8 or Windows 8.x operating system is reinstalled using HP-approved recovery methods.

- Regulatory label(s)-Provide(s) regulatory information about the computer.
- Wireless certification label(s)—Provide(s) information about optional wireless devices and the approval markings for the countries or regions in which the devices have been approved for use.

## <span id="page-23-0"></span>**3 Connecting to a network**

Your computer can travel with you wherever you go. But even at home, you can explore the globe and access information from millions of websites using your computer and a wired or wireless network connection. This chapter will help you get connected to that world.

### **Connecting to a wireless network**

Your computer may be equipped with one or more of the following wireless devices:

WLAN device—Connects the computer to wireless local area networks (commonly referred to as Wi-Fi networks, wireless LANs, or WLANs) in corporate offices, your home, and public places such as airports, restaurants, coffee shops, hotels, and universities. In a WLAN, the mobile wireless device in your computer communicates with a wireless router or a wireless access point.

For more information about wireless technology, the Internet, and networking, see the information and website links provided in Help and Support.

**▲** From the Start screen, type help, and then select **Help and Support**.

### **Using the wireless controls**

You can control the wireless devices in your computer using one or more of these features:

- Wireless button or wireless key (also called the airplane mode key) (referred to in this chapter as the wireless button)
- Operating system controls

#### **Wireless button**

The computer has a wireless button, one or more wireless devices, and, on select models, one or two wireless lights. All the wireless devices on your computer are enabled at the factory. If your computer has a wireless light, the wireless light is on (white) when your computer is on.

The wireless light indicates the overall power state of your wireless devices, not the status of individual devices. If the wireless light is white, at least one wireless device is on. If the wireless light is off, all wireless devices are off.

**NOTE:** On some models, the wireless light is amber when all wireless devices are off.

Because the wireless devices are enabled at the factory, you can use the wireless button to turn on or turn off all the wireless devices simultaneously.

#### <span id="page-24-0"></span>**Operating system controls**

The Network and Sharing Center allows you to set up a connection or network, connect to a network, and diagnose and repair network problems.

To use operating system controls:

**1.** From the Start screen, type control panel, and then select **Control Panel**.

 $-$  or  $-$ 

From the Windows desktop, right-click the **Start** button, and then select **Control Panel**.

#### **2.** Select **Network and Internet**, and then select **Network and Sharing Center**.

For more information, see the information provided in Help and Support.

**▲** From the Start screen, type help, and then select **Help and Support**.

#### **Connecting to a WLAN**

**B**<sup> $\mathbb{R}$  **NOTE:** When you are setting up Internet access in your home, you must establish an account with an</sup> Internet service provider (ISP). To purchase Internet service and a modem, contact a local ISP. The ISP will help set up the modem, install a network cable to connect your wireless router to the modem, and test the Internet service.

To connect to a WLAN, follow these steps:

- **1.** Be sure that the WLAN device is on. On select models, if the device is on, the wireless light is white. If the wireless light is off, press the wireless button.
- *MOTE:* On some models, the wireless light is amber when all wireless devices are off.
- **2.** From the Start screen or the Windows desktop, point to the upper-right or lower-right corner of the display to reveal the charms.
- **3.** Select **Settings**, and then click the network status icon.
- **4.** Select your WLAN from the list.
- **5.** Click **Connect**.

If the WLAN is a security-enabled WLAN, you are prompted to enter a security code. Type the code, and then click **Next** to complete the connection.

**X NOTE:** If no WLANs are listed, you may be out of range of a wireless router or access point.

- **NOTE:** If you do not see the WLAN you want to connect to, from the Windows desktop, right-click the network status icon, and then select **Open Network and Sharing Center**. Click **Set up a new connection or network**. A list of options is displayed, allowing you to manually search for and connect to a network or to create a new network connection.
- **6.** Follow the on-screen instructions to complete the connection.

After the connection is made, place the mouse pointer over the network status icon in the notification area, at the far right of the taskbar, to verify the name and status of the connection.

*MOTE:* The functional range (how far your wireless signals travel) depends on WLAN implementation, router manufacturer, and interference from other electronic devices or structural barriers such as walls and floors.

### <span id="page-25-0"></span>**Connecting to a wired network—LAN (select models only)**

Use a LAN connection if you want to connect the computer directly to a router in your home (instead of working wirelessly), or if you want to connect to an existing network at your office.

Connecting to a LAN requires an 8-pin, RJ-45 (network) cable and a network jack on the computer.

To connect the network cable, follow these steps:

- **1.** Plug the network cable into the network jack **(1)** on the computer.
- **2.** Plug the other end of the network cable into a network wall jack **(2)** or router.
- **X NOTE:** If the network cable contains noise suppression circuitry (3), which prevents interference from TV and radio reception, orient the circuitry end of the cable toward the computer.

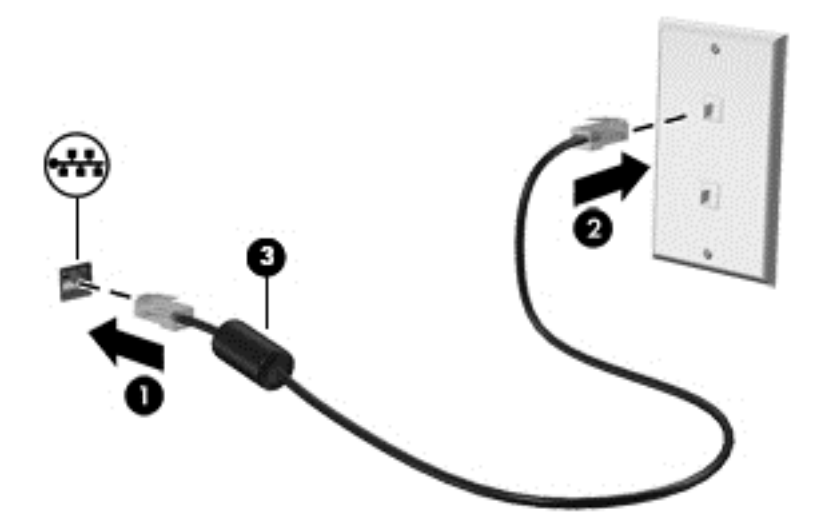

### **Sharing data and drives and accessing software**

When your computer is part of a network, you are not limited to using only the information that is stored in your computer. Computers connected to the network can exchange software and data with each other.

For more information about sharing files, folders, or drives, see the information provided in Help and Support.

**▲** From the Start screen, type help, and then select **Help and Support**.

**X NOTE:** When a disc like a DVD movie or game is copy-protected, it cannot be shared.

## <span id="page-26-0"></span>**4 Enjoying entertainment features**

Use your HP computer as an entertainment hub to socialize via the webcam, enjoy and manage your music, and download and watch movies. Or, to make your computer an even more powerful entertainment center, connect external devices like a monitor, projector, or TV, or speakers and headphones.

### **Using a webcam**

Your computer has an integrated webcam that records video and captures photographs. Some models may allow you to video conference and chat online using streaming video.

**▲** To start the webcam, from the Start screen, type camera, and then select **Camera** from the list of applications.

### **Using audio**

On your computer, or on select models using an external optical drive, you can play music CDs, download and listen to music, stream audio content from the web (including radio), record audio, or mix audio and video to create multimedia. To enhance your listening enjoyment, attach external audio devices such as speakers or headphones.

#### **Connecting speakers**

You can attach wired speakers to your computer by connecting them to a USB port or to the audio-in (microphone) / audio-out (headphone) jack on your computer or on a docking station.

To connect wireless speakers to your computer, follow the device manufacturer's instructions. To connect high-definition speakers to the computer, see [Setting up HDMI audio on page 22.](#page-29-0) Before connecting speakers, lower the volume setting.

### **Connecting headsets**

**A WARNING!** To reduce the risk of personal injury, lower the volume setting before putting on headphones, earbuds, or a headset. For additional safety information, see the *Regulatory, Safety and Environmental Notices*. To access this document, from the Start screen, type support, and then select the **HP Support Assistant** app.

Headphones combined with a microphone are called *headsets*. You can connect wired headsets to the audioout (headphone)/audio-in (microphone) jack on your computer.

To connect *wireless* headsets to your computer, follow the device manufacturer's instructions.

### **Using Audio**

B&O Play audio is an enhanced audio feature that provides a deep, controlled bass while maintaining a clear sound. You can experience B&O Play audio through the computer's internal speakers, through external speakers connected to a USB port, or through audio headphones connected to the audio-out (headphone) audio-in (microphone) combo jack.

#### <span id="page-27-0"></span>**Accessing Audio Control Panel**

Use B&O Play Audio Control Panel to view and manually control audio and bass settings.

**▲** From the Start screen, type control panel, select **Control Panel**, select **Hardware and Sound**, and then select **B&O Play Control Panel**.

 $-$  or  $-$ 

From the Windows desktop, right-click the **Start** button, and then select **Control Panel**. Select **Hardware and Sound**, and then select **B&O Play Control Panel**.

### <span id="page-28-0"></span>**Using video**

Your computer is a powerful video device that enables you to watch streaming video from your favorite websites and download video and movies to watch on your computer when you are not connected to a network.

To enhance your viewing enjoyment, use one of the video ports on the computer to connect an external monitor, projector, or TV.

**IMPORTANT:** Be sure that the external device is connected to the correct port on the computer, using the correct cable. Follow the device manufacturer's instructions.

For information on using your video features, refer to Help and Support.

### **Connecting video devices using an HDMI cable**

**W NOTE:** To connect an HDMI device to your computer, you need an HDMI cable, purchased separately.

To see the computer screen image on a high-definition TV or monitor, connect the high-definition device according to the following instructions:

**1.** Connect one end of the HDMI cable to the HDMI port on the computer.

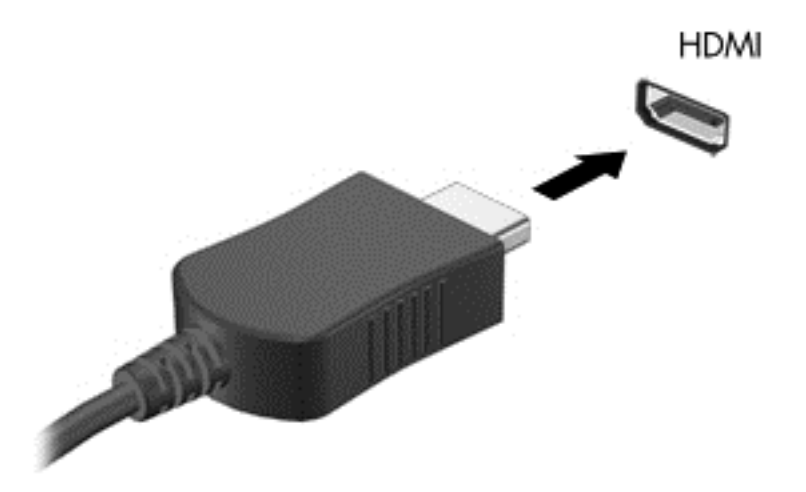

- **2.** Connect the other end of the cable to the high-definition TV or monitor.
- **3.** Press f4 to alternate the computer screen image between 4 display states:
	- **PC screen only:** View the screen image on the computer only.
	- **Duplicate:** View the screen image simultaneously on both the computer and the external device.
	- **Extend:** View the screen image extended across the computer and the external device.
	- **Second screen only:** View the screen image on the external device only.

Each time you press f4, the display state changes.

**NOTE:** For best results, especially if you choose the "Extend" option, increase the screen resolution of the external device, as follows. From the Start screen, type control panel, and then select **Control Panel**. Select **Appearance and Personalization**. Under **Display**, select **Adjust screen resolution**.

#### <span id="page-29-0"></span>**Setting up HDMI audio**

HDMI is the only video interface that supports high-definition video and audio. After you connect an HDMI TV to the computer, you can then turn on HDMI audio by following these steps:

- **1.** From the Windows desktop, right-click the **Speakers** icon in the notification area, at the far right of the taskbar, and then select **Playback devices**.
- **2.** On the **Playback** tab, select the name of the digital output device.
- **3.** Click **Set Default**, and then click **OK**.

To return the audio stream to the computer speakers:

- **1.** From the Windows desktop, right-click the **Speakers** icon in the notification area, at the far right of the taskbar, and then click **Playback devices**.
- **2.** On the Playback tab, click **Speakers**.
- **3.** Click **Set Default**, and then click **OK**.

### **Discovering and connecting to Miracast-compatible wireless displays (select models only)**

To discover and connect to Miracast-compatible wireless displays without leaving your current apps, follow the steps below.

To open Miracast:

**▲** Point to the upper-right or lower-right corner of the Start screen to display the charms, click **Devices**, click **Project**, and then follow the on-screen instructions.

 $-$  or  $-$ 

On select computer models, from the Start screen, click the **HP Quick Access to Miracast** icon, and then follow the on-screen instructions.

**X NOTE:** To learn what type of display you have (Miracast-compatible or Intel WiDi), refer to the documentation that came with your TV or secondary display device.

#### **Discovering and connecting to Intel WiDi certified displays (select Intel models only)**

Use Intel WiDi to wirelessly project individual files such as photos, music, or videos, or to duplicate your entire computer screen to a TV or a secondary display device.

Intel WiDi, a premium Miracast solution, makes it easy and seamless to pair your secondary display device; provides for full-screen duplication; and improves speed, quality, and scaling. Intel WiDi Media Share (select models only) enables easy multitasking and provides tools to select and flick individual media files to your secondary display device.

To connect to Intel WiDi certified displays:

**▲** Point to the upper-right or lower-right corner of the Start screen to display the charms, click **Devices**, click **Project**, and then follow the on-screen instructions.

To open Intel WiDi from the Start screen:

**▲** Type Intel WiDi and then click **Intel Widi**.

To open Intel WiDi Media Share from the Start screen:

**▲** Type Intel WiDi Media Share and then click **Intel Widi Media Share**.

## <span id="page-31-0"></span>**5 Navigating the screen**

To quickly return to the Start screen, press the Windows key  $\blacksquare$  on a keyboard or the Windows button

**Example 1** on a tablet.

You can navigate the computer screen in the following ways:

- **Touch gestures**
- Keyboard and optional mouse (purchased separately)

**X NOTE:** An external USB mouse (purchased separately) can be connected to a USB ports on the computer.

## **Using the TouchPad and touch screen gestures**

The TouchPad helps you navigate the computer screen and control the pointer using simple touch gestures. To navigate the touchscreen, you can use the left and right TouchPad buttons as you would use the corresponding buttons on an external mouse. You can also customize gestures and view demonstrations of how they work.

From the Start screen, type control panel, select **Control Panel**, and then select **Hardware and Sound**. Under **Devices and Printers**, select **Mouse**.

**WARD:** Unless indicated, gestures shown below can be used on either a TouchPad or touch screen. Gestures shown as "touch screen only" are designed for use on models with a touch screen. TouchPad gestures are not supported in all apps.

### **Tap**

Use the tap/double-tap gesture to select or open an item on the screen.

Point to an item on the screen, and then tap one finger on the TouchPad zone select it. Double-tap an item to open it.

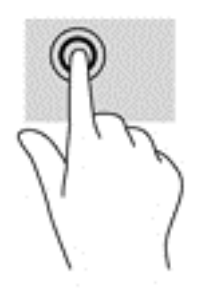

### <span id="page-32-0"></span>**Two-finger scroll**

Use the two-finger scroll gesture to move up, down, or sideways on a page or image.

● Place two fingers slightly apart on the TouchPad zone and then drag them up, down, left, or right.

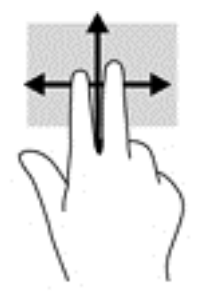

### **Two-finger pinch zoom**

Use the two-finger pinch zoom to zoom out or in on images or text.

- Zoom out by placing two fingers apart on the TouchPad zone and then moving your fingers together.
- Zoom in by placing two fingers together on the TouchPad zone and then moving your fingers apart.

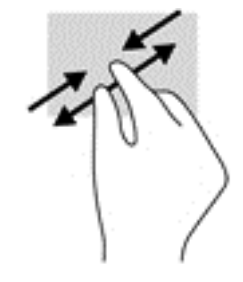

### **Two-finger click**

Use the two-finger click gesture to open the menu for an object on the screen.

*MOTE:* The two-finger click performs the same function as right-clicking with the mouse.

Place two fingers on the TouchPad zone and press down to open the options menu for the selected object.

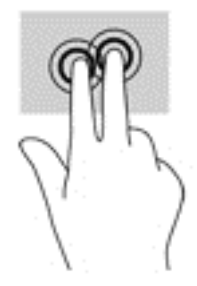

### <span id="page-33-0"></span>**Right-edge swipe (touch screen only)**

Use the right-edge swipe to reveal the charms, which let you search, share, start apps, access devices, or change settings.

Gently swipe your finger inward from the right edge of the touch screen to reveal the charms.

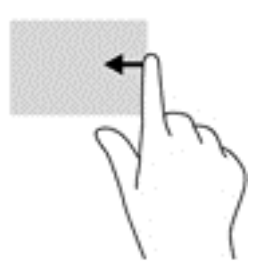

### **Left-edge swipe (touch screen only)**

Use the left-edge swipe to reveal your open apps so that you can access them quickly.

● Gently swipe your finger inward from the left edge of the touch screen. Then, without lifting your finger, swipe back toward the left edge to reveal all open apps.

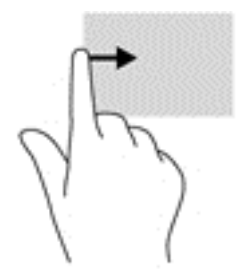

### **Top-edge swipe and bottom-edge swipe (touch screen only)**

Use the top-edge swipe or bottom-edge swipe to display command options that allow you to customize an open app.

**IMPORTANT:** When an app is open, the top-edge swipe varies depending on the app.

● Gently swipe your finger from the top edge or the bottom edge to reveal the app command options.

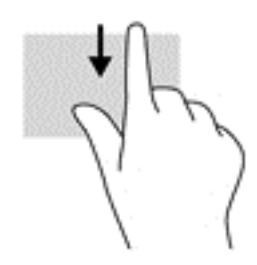

### <span id="page-34-0"></span>**Using the keyboard and optional mouse**

The keyboard and mouse allow you to type, select items, scroll and to perform similar functions as you do using touch gestures. The keyboard also allows you to use action keys and hot keys to perform specific functions.

÷ģ÷ **TIP:** The Windows key  $\blacksquare$  on a keyboard or the Windows button  $\blacksquare$  on the right side of your

computer allow you to quickly return to the Start screen from an open app or the Windows desktop. Press the button or key again to return to the previous screen.

**HOTE:** Depending on the country or region, your keyboard may have different keys and keyboard functions than those discussed in this section.

## <span id="page-35-0"></span>**6 Managing power**

Your computer can operate on either battery power or external power. When the computer is running on battery power only and an AC power source is not available to charge the battery, it is important to monitor and conserve the battery charge.

### **Initiating and exiting Sleep and Hibernation**

Windows has two power-saving states, Sleep and Hibernation.

- Sleep—The Sleep state is automatically initiated after a period of inactivity. Your work is saved to memory, allowing you to resume your work very quickly. You can also initiate Sleep manually. For more information, see [Manually initiating and exiting Sleep on page 29](#page-36-0).
- Hibernation—The Hibernation state is automatically initiated if the battery reaches a critical level. In the Hibernation state, your work is saved to a hibernation file and the computer powers down. You can also initiate Hibernation manually. For more information, see [Manually initiating and exiting Hibernation](#page-36-0) [\(select models only\) on page 29.](#page-36-0)
- **AUTION:** To reduce the risk of possible audio and video degradation, loss of audio or video playback functionality, or loss of information, do not initiate the Sleep state while reading from or writing to a disc or an external media card.
- **NOTE:** You cannot initiate any type of networking connection or perform any computer functions while the computer is in the Sleep state or in the Hibernation state.

### <span id="page-36-0"></span>**Manually initiating and exiting Sleep**

You can initiate Sleep in any of the following ways:

- Close the display.
- **From the Start screen or the Windows desktop, point to the upper-right or lower-right corner of the** screen to reveal the charms. Click **Settings**, click the **Power** icon, and then click **Sleep**.

You can exit Sleep in any of the following ways:

- Briefly press the power button.
- If the computer is closed, raise the display.
- Press a key on the keyboard.
- Tap or swipe the TouchPad.

When the computer exits Sleep, the power lights turn on and your work returns to the screen.

**X** NOTE: If you have set a password to be required on exiting Sleep, you must enter your Windows password before your work returns to the screen.

### **Manually initiating and exiting Hibernation (select models only)**

You can enable user-initiated Hibernation and change other power settings and timeouts using Power Options.

**1.** From the Start screen, type power options, and then select **Power options**.

 $-$  or  $-$ 

From the Windows desktop, right-click the **Start** button, and then click **Power Options**.

- **2.** In the left pane, click **Choose what the power button does**.
- **3.** Click **Change Settings that are currently unavailable**.
- **4.** In the **When I press the power button** area, select **Hibernate**.
- **5.** Click **Save changes**.

To exit Hibernation:

**▲** Briefly press the power button.

When the computer exits Hibernation, the power lights turn on and your work returns to the screen.

**BY NOTE:** If you have set a password to be required on exiting Hibernation, you must enter your Windows password before your work returns to the screen.

### <span id="page-37-0"></span>**Setting password protection on wakeup (exiting Sleep or Hibernation)**

To set the computer to prompt for a password when the computer exits Sleep or Hibernation, follow these steps:

**1.** From the Start screen, type power options, and then select **Power options**.

 $-$  or  $-$ 

From the Windows desktop, right-click the **Start** button, and then click **Power Options**.

- **2.** In the left pane, click **Require a password on wakeup**.
- **3.** Click **Change Settings that are currently unavailable**.
- **4.** Click **Require a password (recommended)**.
- **W** NOTE: If you need to create a user account password or change your current user account password, click **Create or change your user account password**, and then follow the on-screen instructions. If you do not need to create or change a user account password, go to step 5.
- **5.** Click **Save changes**.

### **Using the power meter and power settings**

The power meter is located on the Windows desktop. The power meter allows you to quickly access power settings and view the remaining battery charge.

- **To view the percentage of remaining battery charge and the current power plan, place the mouse** pointer over the power meter icon.
- To use Power Options, click the power meter icon and select an item from the list. From the Start screen, you can also type power options, and then select **Power Options**.

Different power meter icons indicate whether the computer is running on battery or external power. Placing the mouse pointer over the icon reveals a message if the battery has reached a low or critical battery level.

### **Running on battery power**

When a charged battery is in the computer and the computer is not plugged into external power, the computer runs on battery power. When the computer is off and unplugged from external power, the battery in the computer slowly discharges. The computer will display a message when the battery reaches a low or critical battery level.

Computer battery life varies, depending on power management settings, programs running on the computer, screen brightness, external devices connected to the computer, and other factors.

### <span id="page-38-0"></span>**Factory-sealed battery**

To monitor the status of the battery, or if the battery is no longer holding a charge, run Battery Check in the HP Support Assistant app.

**1.** From the Start screen, type support, and then select the **HP Support Assistant** app.

 $-$  or  $-$ 

From the Windows desktop, click the question mark icon in the taskbar area of the Windows desktop.

**2.** Select **Battery and performance**. If Battery Check indicates that your battery should be replaced, contact support.

The battery(ies) in this product cannot be easily replaced by users themselves. Removing or replacing the battery could affect your warranty coverage. If a battery is no longer holding a charge, contact support. When a battery has reached the end of its useful life, do not dispose of the battery in general household waste. Follow the local laws and regulations in your area for battery disposal.

#### **Finding battery information**

To access battery information:

**1.** From the Start screen, type support, and then select the **HP Support Assistant** app.

 $-$  or  $-$ 

From the Windows desktop, click the question mark icon in the taskbar area of the Windows desktop.

#### **2.** Select **Battery and Performance**.

HP Support Assistant provides the following tools and information about the battery:

- **Battery Check**
- Information about battery types, specifications, life cycles, and capacity

#### **Conserving battery power**

To conserve battery power and maximize battery life:

- Lower the brightness of the display.
- Select the **Power saver** setting in Power Options.
- **•** If the computer will be unused and unplugged from external power for more than 2 weeks, remove the user-replaceable battery from the computer and store it separately in a cool, dry place.
- Turn off wireless devices when you are not using them.
- Disconnect unused external devices that are not plugged into an external power source, such as an external hard drive connected to a USB port.
- Stop, disable, or remove any external media cards that you are not using.
- Before you leave your work, initiate Sleep or shut down the computer.

### <span id="page-39-0"></span>**Identifying low battery levels**

When a battery that is the sole power source for the computer reaches a low or critical battery level, the following behavior occurs:

The battery light (select models only) indicates a low or critical battery level.

 $-$  or  $-$ 

- The power meter icon on the Windows desktop shows a low or critical battery notification.
- **X NOTE:** For additional information about the power meter, see [Using the power meter and power](#page-37-0) [settings on page 30](#page-37-0).

The computer takes the following actions for a critical battery level:

- If Hibernation is disabled and the computer is on or in the Sleep state, the computer remains briefly in the Sleep state, and then shuts down and loses any unsaved information.
- If Hibernation is enabled and the computer is on or in the Sleep state, the computer initiates Hibernation.

### **Resolving a low battery level**

#### **Resolving a low battery level when external power is available**

Connect one of the following to the computer and to external power:

- AC adapter
- Optional docking or expansion device
- Optional power adapter purchased as an accessory from HP

#### **Resolving a low battery level when no power source is available**

Save your work and shut down the computer.

#### **Resolving a low battery level when the computer cannot exit Hibernation**

- **1.** Replace the discharged user-replaceable battery with a charged battery, or connect the AC adapter to the computer and to external power.
- **2.** Exit Hibernation by pressing the power button.

### **Running on AC power**

For information about connecting to AC power, refer to the *Setup Instructions* poster provided in the computer box.

The computer does not use battery power when the computer is connected to AC power with an approved AC adapter or an optional docking/expansion device.

**A WARNING!** To reduce potential safety issues, use only the AC adapter provided with the computer, a replacement AC adapter provided by HP, or a compatible AC adapter purchased from HP.

Connect the computer to AC power under any of the following conditions:

**WARNING!** Do not charge the computer battery while you are aboard aircraft.

- <span id="page-40-0"></span>When charging or calibrating a battery
- When installing or modifying system software
- When performing a backup or recovery

When you connect the computer to AC power:

- The battery begins to charge.
- The screen brightness increases.
- The power meter icon on the Windows desktop changes appearance.

When you disconnect AC power:

- **•** The computer switches to battery power.
- The screen brightness automatically decreases to save battery life.
- The power meter icon on the Windows desktop changes appearance.

#### **Troubleshooting power problems**

Test the AC adapter if the computer exhibits any of the following symptoms when it is connected to AC power:

- The computer does not turn on.
- The display does not turn on.
- The power lights do not turn on.

To test the AC adapter:

- **1.** Shut down the computer.
- **2.** Connect the AC adapter to the computer, and then plug it into an AC outlet.
- **3.** Turn on the computer.
	- If the power lights turn *on*, the AC adapter is working properly.
	- If the power lights remain *off*, check the connection from the AC adapter to the computer and the connection from the AC adapter to the AC outlet to be sure that the connections are secure.
	- If the connections are secure and the power lights remain *off*, the AC adapter is not functioning and should be replaced.

Contact support for information about obtaining a replacement AC power adapter.

## <span id="page-41-0"></span>**Shutting down (turning off) the computer**

**CAUTION:** Unsaved information is lost when the computer shuts down. Be sure to save your work before shutting down the computer.

The Shut down command closes all open programs, including the operating system, and then turns off the display and computer.

Shut down the computer under any of the following conditions:

- When you need to replace the battery or access components inside the computer
- When you are connecting an external hardware device that does not connect to a USB or video port
- When the computer will be unused and disconnected from external power for an extended period

Although you can turn off the computer with the power button, the recommended procedure is to use the Windows Shut down command.

- **NOTE:** If the computer is in the Sleep state or in Hibernation, first exit Sleep or Hibernation by briefly pressing the power button.
	- **1.** Save your work and close all open programs.
	- **2.** From the Start screen or the Windows desktop, point to the upper-right or lower-right corner of the screen to reveal the charms.
	- **3.** Click **Settings**, click the **Power** icon, and then click **Shut down**.

 $-$  or  $-$ 

Right-click the **Start** button in the lower-left corner of the screen, select **Shut down or sign out**, and then select **Shut down**.

If the computer is unresponsive and you are unable to use the preceding shutdown procedures, try the following emergency procedures in the sequence provided:

- Press ctrl+alt+delete, click the **Power** icon, and then select **Shut Down**.
- Press and hold the power button for at least 5 seconds.
- Disconnect the computer from external power.
- On models with a user-replaceable battery, remove the battery.

## <span id="page-42-0"></span>**7 Maintaining your computer**

It is important to perform regular maintenance to keep your computer in optimal condition. This chapter explains how to use tools like Disk Defragmenter and Disk Cleanup. It also provides instructions for updating programs and drivers, steps to clean the computer, and tips for traveling with (or shipping) the computer.

### **Improving performance**

You can improve the performance of your computer by performing regular maintenance tasks with tools such as Disk Defragmenter and Disk Cleanup.

### **Using Disk Defragmenter**

HP recommends using Disk Defragmenter to defragment your hard drive at least once a month.

**X NOTE:** It is not necessary to run Disk Defragmenter on solid-state drives.

To run Disk Defragmenter:

- **1.** Connect the computer to AC power.
- **2.** From the Start screen, type defragment, and then select **Defragment and optimize your drives**.
- **3.** Follow the on-screen instructions.

For additional information, access the Disk Defragmenter software Help.

### **Using Disk Cleanup**

Use Disk Cleanup to search the hard drive for unnecessary files that you can safely delete to free up disk space and help the computer run more efficiently.

To run Disk Cleanup:

- **1.** From the Start screen, type  $\text{disk}$ , and then select one of the following:
	- **Free up disk space on this PC**
	- **Uninstall apps to free up disk space**
	- **Free up disk space by deleting uncessary files**
- **2.** Follow the on-screen instructions.

### **Using HP 3D DriveGuard (select models only)**

HP 3D DriveGuard protects a hard drive by parking the drive and halting data requests under either of the following conditions:

- You drop the computer.
- You move the computer with the display closed while the computer is running on battery power.

A short time after the end of one of these events, HP 3D DriveGuard returns the hard drive to normal operation.

- <span id="page-43-0"></span>**W NOTE:** Because solid-state drives (SSDs) lack moving parts, HP 3D DriveGuard is unnecessary.
- **NOTE:** A hard drive in a primary hard drive bay or in a secondary hard drive bay is protected by HP 3D DriveGuard. A hard drive installed in an optional docking devices or connected to a USB port is not protected by HP 3D DriveGuard.

For more information, see the HP 3D DriveGuard software Help.

### **Updating programs and drivers**

HP recommends that you update your programs and drivers on a regular basis. Updates can resolve issues and bring new features and options to your computer. For example, older graphics components might not work well with the most recent gaming software. Without the latest driver, you would not be getting the most out of your equipment.

Go to <http://www.hp.com/support> to download the latest versions of HP programs and drivers. In addition, register to receive automatic notifications when updates become available.

If you would like to update your programs and drivers, follow these instructions:

**1.** From the Start screen, type support, and then select the **HP Support Assistant** app.

-or-

From the Windows desktop, click the question mark icon in the taskbar area of the Windows desktop.

- **2.** Click **Updates and tune-ups**, and then click **Check for HP updates now**.
- **3.** Follow the on-screen instructions.

### **Cleaning your computer**

Use the following products to safely clean your computer:

- Dimethyl benzyl ammonium chloride 0.3 percent maximum concentration (for example, disposable wipes, which come in a variety of brands)
- Alcohol-free glass-cleaning fluid
- Solution of water and mild soap
- Dry microfiber cleaning cloth or a chamois (static-free cloth without oil)
- Static-free cloth wipes

**CAUTION:** Avoid strong cleaning solvents that can permanently damage your computer. If you are not sure that a cleaning product is safe for your computer, check the product contents to make sure that ingredients such as alcohol, acetone, ammonium chloride, methylene chloride, and hydrocarbons are not included in the product.

Fibrous materials, such as paper towels, can scratch the computer. Over time, dirt particles and cleaning agents can get trapped in the scratches.

### **Cleaning procedures**

Follow the procedures in this section to safely clean your computer.

- <span id="page-44-0"></span>**A** WARNING! To prevent electric shock or damage to components, do not attempt to clean your computer while it is on.
	- **1.** Turn off the computer.
	- **2.** Disconnect AC power.
	- **3.** Disconnect all powered external devices.

**A CAUTION:** To prevent damage to internal components, do not spray cleaning agents or liquids directly on any computer surface. Liquids dripped on the surface can permanently damage internal components.

#### **Cleaning the display**

Gently wipe the display using a soft, lint-free cloth moistened with an alcohol-free glass cleaner. Be sure that a display is dry before you close the computer.

#### **Cleaning the sides or cover**

To clean the sides or cover, use a soft microfiber cloth or chamois moistened with one of the cleaning solutions listed previously, or use an acceptable disposable wipe.

**X NOTE:** When cleaning the cover of the computer, use a circular motion to aid in removing dirt and debris.

#### **Cleaning the TouchPad, keyboard, or mouse (select models only)**

**A WARNING!** To reduce the risk of electric shock or damage to internal components, do not use a vacuum cleaner attachment to clean the keyboard. A vacuum cleaner can deposit household debris on the keyboard surface.

**A CAUTION:** To prevent damage to internal components, do not allow liquids to drip between the keys.

- To clean the TouchPad, keyboard, or mouse, use a soft microfiber cloth or a chamois moistened with one of the cleaning solutions listed previously or use an acceptable disposable wipe.
- To prevent keys from sticking and to remove dust, lint, and particles from the keyboard, use a can of compressed air with a straw extension.

### **Traveling with or shipping your computer**

If you have to travel with or ship your computer, follow these tips to keep your equipment safe.

- Prepare the computer for traveling or shipping:
	- Back up your information to an external drive.
	- Remove all discs and all external media cards, such as memory cards.
	- Turn off and then disconnect all external devices.
	- Shut down the computer.
- Take along a backup of your information. Keep the backup separate from the computer.
- When traveling by air, carry the computer as hand luggage; do not check it in with the rest of your luggage.

**CAUTION:** Avoid exposing a drive to magnetic fields. Security devices with magnetic fields include airport walk-through devices and security wands. Airport conveyer belts and similar security devices that check carry-on baggage use X-rays instead of magnetism and do not damage drives.

- If you plan to use the computer during a flight, listen for the in-flight announcement that tells you when you are allowed to use your computer. In-flight computer use is at the discretion of the airline.
- If you are shipping the computer or a drive, use suitable protective packaging and label the package "FRAGILE."
- The use of wireless devices may be restricted in some environments. Such restrictions may apply aboard aircraft, in hospitals, near explosives, and in hazardous locations. If you are uncertain of the policy that applies to the use of a wireless device in your computer, ask for authorization to use your computer before you turn it on.
- If you are traveling internationally, follow these suggestions:
	- Check the computer-related customs regulations for each country or region on your itinerary.
	- Check the power cord and adapter requirements for each location in which you plan to use the computer. Voltage, frequency, and plug configurations vary.

**A WARNING!** To reduce the risk of electric shock, fire, or damage to the equipment, do not attempt to power the computer with a voltage converter kit sold for appliances.

## <span id="page-46-0"></span>**8 Securing your computer and information**

Computer security is essential for protecting the confidentiality, integrity, and availability of your information. Standard security solutions provided by the Windows operating system, HP applications, the non-Windows Setup Utility (BIOS), and other third-party software can help protect your computer from a variety of risks, such as viruses, worms, and other types of malicious code..

**IMPORTANT:** Some security features listed in this chapter may not be available on your computer.

### **Using passwords**

A password is a group of characters that you choose to secure your computer information and to protect online transactions. Several types of passwords can be set. For example, when you set up your computer for the first time, you were asked to create a user password to secure your computer. Additional passwords can be set in Windows or in the HP Setup Utility (BIOS) that is preinstalled on your computer.

You may find it helpful to use the same password for a Setup Utility (BIOS) feature and for a Windows security feature.

To create and save passwords, use the following tips:

- To reduce the risk of being locked out of the computer, record each password and store it in a secure place away from the computer. Do not store passwords in a file on the computer.
- When creating passwords, follow requirements set by the program.
- Change your passwords at least every 3 months.
- An ideal password is long and has letters, punctuation, symbols, and numbers.
- Before you send your computer for service, back up your files, delete confidential files, and then remove all password settings.

For additional information about Windows passwords, such as screen-saver passwords:

**▲** From the Start screen, type support, and then select the **HP Support Assistant** app.

-or-

From the Windows desktop, click the question mark icon in the taskbar area of the Windows desktop.

#### **Setting Windows passwords**

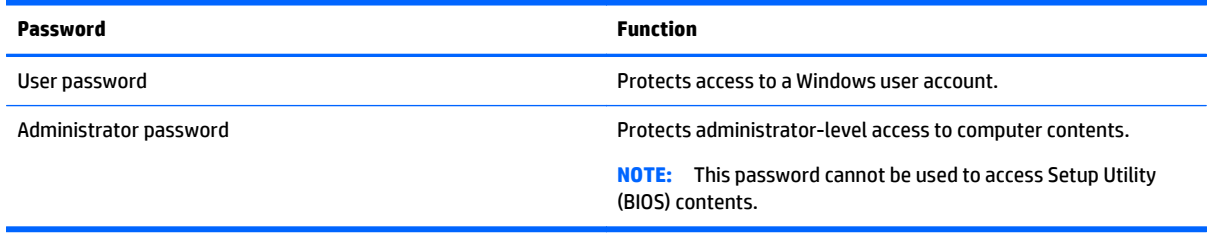

### <span id="page-47-0"></span>**Setting Setup Utility (BIOS) passwords**

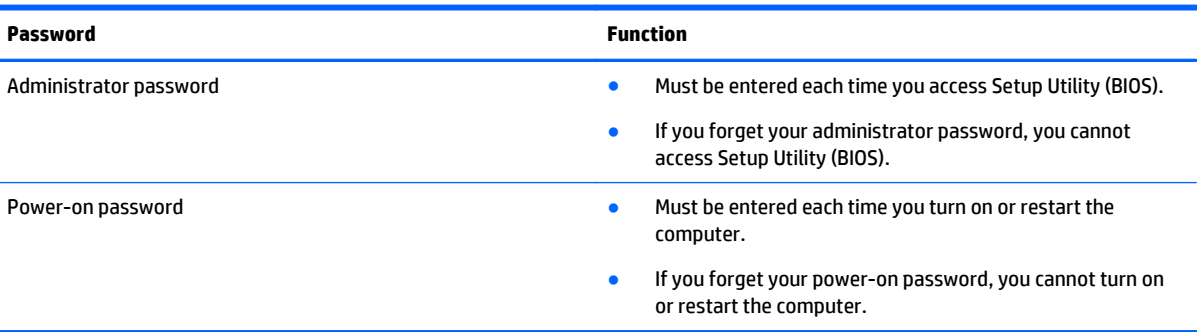

To set, change, or delete an administrator or power-on password in Setup Utility (BIOS):

**CAUTION:** Use extreme care when making changes in Setup Utility (BIOS). Errors can prevent the computer from operating properly.

**WOTE:** If your tablet has a keyboard base, connect the tablet to the keyboard base before beginning these steps.

- **1.** Start Setup Utility (BIOS):
	- Computers or tablets with keyboards:
		- **A** Turn on or restart the computer, quickly press esc, and then press f10.
	- Tablets without keyboards:
		- **1.** Turn on or restart the tablet, and then quickly hold down the volume down button.
			- or -

Turn on or restart the tablet, and then quickly hold down the Windows button.

- **2.** Tap **f10**.
- **2.** Select **Security**, and then follow the on-screen instructions.

Your changes take effect when the computer restarts.

### **Using Internet security software**

When you use your computer to access email, a network, or the Internet, you potentially expose your computer to computer viruses, spyware, and other online threats. To help protect your computer, Internet security software that includes antivirus and firewall features may be preinstalled on your computer as a trial offer. To provide ongoing protection against newly discovered viruses and other security risks, security software must be kept up to date. It is strongly recommended that you upgrade the security software trial offer or purchase the software of your choice in order to fully protect your computer.

#### **Using antivirus software**

Computer viruses can disable programs, utilities, or the operating system, or cause them to function abnormally. Antivirus software can detect most viruses, destroy them, and in most cases, repair any damage they have caused.

To provide ongoing protection against newly discovered viruses, antivirus software must be kept up to date.

<span id="page-48-0"></span>An antivirus program may be preinstalled on your computer. It is strongly recommended that you use the antivirus program of your choice in order to fully protect your computer.

For more information about computer viruses, from the Start screen, type support, and then select the **HP Support Assistant** app.

#### **Using firewall software**

Firewalls are designed to prevent unauthorized access to a system or network. A firewall can be software you install on your computer and/or network, or it can be a combination of both hardware and software.

There are two types of firewalls to consider:

- Host-based firewalls—Software that protects only the computer it is installed on.
- Network-based firewalls—Installed between your DSL or cable modem and your home network to protect all the computers on the network.

When a firewall is installed on a system, all data sent to and from the system is monitored and compared with a set of user-defined security criteria. Any data that does not meet those criteria is blocked.

### **Installing software updates**

HP, Windows, and third-party software installed on your computer should be regularly updated to correct security problems and improve software performance. For more information, see [Updating programs and](#page-43-0) [drivers on page 36](#page-43-0).

### **Installing critical security updates**

**CAUTION:** Microsoft sends out alerts regarding critical updates. To protect the computer from security breaches and computer viruses, install all critical updates from Microsoft as soon as you receive an alert.

You can install these updates manually or automatically.

To view or change the settings:

**1.** From the Start screen, type control panel.

 $-$  or  $-$ 

From the Windows desktop, right-click the **Start** button, and then select **Control Panel**.

**2.** Select **System and Security**, select **Windows Update**, select **Change settings**, and then follow the onscreen instructions.

### **Securing your wireless network**

When you set up a WLAN or access an existing WLAN, always enable security features to protect your network from unauthorized access. WLANs in public areas (hotspots) like coffee shops and airports may not provide any security.

### **Backing up your software applications and information**

Regularly back up your software applications and information to protect them from being permanently lost or damaged through a virus attack or a software or hardware failure. For more information, see [Backing up,](#page-54-0) [restoring, and recovering on page 47](#page-54-0).

## <span id="page-49-0"></span>**Using an optional security cable lock**

A security cable lock, which is purchased separately, is designed to act as a deterrent, but it may not prevent the computer from being mishandled or stolen. Security cable locks are only one of several methods that should be employed as part of a complete security solution to help maximize theft protection.

The security cable slot on your computer may look slightly different from the illustration in this section. For the location of the security cable slot on your computer, see [Getting to know your computer on page 4](#page-11-0).

- **1.** Loop the security cable lock around a secured object.
- **2.** Insert the key **(1)** into the security cable lock **(2)**.
- **3.** Insert the security cable lock into the security cable slot on the computer **(3)**, and then lock the security cable lock with the key.

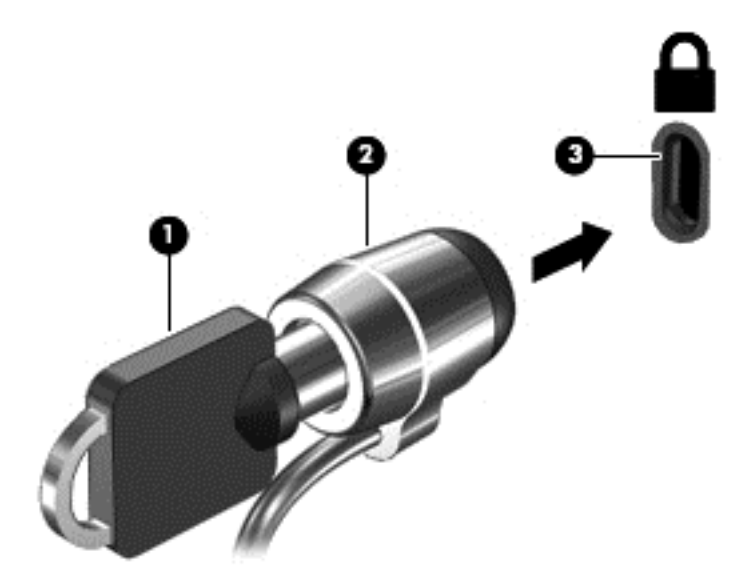

**4.** Remove the key and keep it in a safe place.

# <span id="page-50-0"></span>**9 Using Setup Utility (BIOS)**

Setup Utility, or Basic Input/Output System (BIOS), controls communication between all the input and output devices on the system (such as disk drives, display, keyboard, mouse, and printer). Setup Utility (BIOS) includes settings for the types of devices installed, the startup sequence of the computer, and the amount of system and extended memory.

### **Starting Setup Utility (BIOS)**

- **AL CAUTION:** Use extreme care when making changes in Setup Utility (BIOS). Errors can prevent the computer from operating properly.
- **NOTE:** If your tablet has a keyboard base, connect the tablet to the keyboard base before beginning the steps in this chapter.
	- Computers or tablets with keyboards:
		- Turn on or restart the computer, quickly press esc, and then press f10.
	- Tablets without keyboards:
		- **1.** Turn on or restart the tablet, and then quickly hold down the volume down button.

 $-$  or  $-$ 

Turn on or restart the tablet, and then quickly hold down the Windows button.

**2.** Tap **f10**.

### **Updating the BIOS**

Updated versions of the BIOS may be available on the HP website.

Most BIOS updates on the HP website are packaged in compressed files called *SoftPaqs*.

Some download packages contain a file named Readme.txt, which contains information regarding installing and troubleshooting the file.

#### **Determining the BIOS version**

To determine whether available BIOS updates contain later BIOS versions than the one currently installed on the computer, you need to know the version of the system BIOS that is installed.

BIOS version information (also known as *ROM date* and *System BIOS*) can be revealed from the Start screen by typing support, selecting the **HP Support Assistant** app, selecting **My Computer**, and then selecting **System Information**, or by using Setup Utility (BIOS).

- **1.** Start Setup Utility (BIOS) (see Starting Setup Utility (BIOS) on page 43).
- **2.** Select **Main**, and then make note of your BIOS version.
- **3.** Select **Exit**, select **Exit Discarding Changes**, and then follow the on-screen instructions.

### <span id="page-51-0"></span>**Downloading a BIOS update**

- **CAUTION:** To reduce the risk of damage to the computer or an unsuccessful installation, download and install a BIOS update only when the computer is connected to reliable external power using the AC adapter. Do not download or install a BIOS update while the computer is running on battery power, docked in an optional docking device, or connected to an optional power source. During the download and installation, follow these instructions:
	- Do not disconnect power from the computer by unplugging the power cord from the AC outlet.
	- Do not shut down the computer or initiate Sleep.
	- Do not insert, remove, connect, or disconnect any device, cable, or cord.

**NOTE:** If your computer is connected to a network, consult the network administrator before installing any software updates, especially system BIOS updates.

**1.** From the Start screen, type support, and then select the **HP Support Assistant** app.

 $-$  or  $-$ 

From the Windows desktop, click the question mark icon in the taskbar area of the Windows desktop.

- **2.** Click **Updates and tune-ups**, and then click **Check for HP updates now**.
- **3.** Follow the on-screen instructions.
- **4.** At the download area, follow these steps:
	- **a.** Identify the most recent BIOS update and compare it to the BIOS version currently installed on your computer. If the update is more recent than your BIOS, make a note of the date, name, or other identifier. You may need this information to locate the update later, after it has been downloaded to your hard drive.
	- **b.** Follow the on-screen instructions to download your selection to the hard drive.

If the update is more recent than your BIOS, make a note of the path to the location on your hard drive where the BIOS update is downloaded. You will need to access this path when you are ready to install the update.

BIOS installation procedures vary. Follow any instructions that appear on the screen after the download is complete. If no instructions appear, follow these steps:

**1.** From the Start screen, type file, and then select **File Explorer**.

 $-$  or  $-$ 

From the Windows desktop, right-click the **Start** button, and then select **File Explorer**.

- **2.** Click your hard drive designation. The hard drive designation is typically Local Disk (C:).
- **3.** Using the hard drive path you recorded earlier, open the folder on your hard drive that contains the update.
- **4.** Double-click the file that has an .exe extension (for example, *filename*.exe).

The BIOS installation begins.

**5.** Complete the installation by following the on-screen instructions.

**X NOTE:** After a message on the screen reports a successful installation, you can delete the downloaded file from your hard drive.

# <span id="page-52-0"></span>**10 Using HP PC Hardware Diagnostics (UEFI)**

HP PC Hardware Diagnostics is a Unified Extensible Firmware Interface (UEFI) utility that allows you to run diagnostic tests to determine whether the computer hardware is functioning properly. The tool runs outside the operating system so that it can isolate hardware failures from issues that are caused by the operating system or other software components.

To start HP PC Hardware Diagnostics (UEFI):

- **1.** Start Setup Utility:
	- Computers or tablets with keyboards:
		- **A** Turn on or restart the computer, quickly press esc.
	- Tablets without keyboards:
		- ▲ Turn on or restart the tablet, and then quickly hold down the volume down button.
			- $-$  or  $-$

Turn on or restart the tablet, and then quickly hold down the Windows button.

**2.** Press or tap **f2**.

The BIOS searches 3 places for the diagnostic tools, in the following order:

- **a.** Connected USB drive
- **X NOTE:** To download the HP PC Hardware Diagnostics (UEFI) tool to a USB drive, see **Downloading** HP PC Hardware Diagnostics (UEFI) to a USB device on page 45.
- **b.** Hard drive
- **c.** BIOS
- **3.** When the diagnostic tool opens, use the keyboard arrow keys to select the type of diagnostic test you want to run, and then follow the on-screen instructions.

*MOTE:* If you need to stop a diagnostic test, press or tap esc.

### **Downloading HP PC Hardware Diagnostics (UEFI) to a USB device**

**WE:** Instructions for downloading HP PC Hardware Diagnostics (UEFI) are provided in English only.

There are two options to download HP PC Hardware Diagnostics to a USB device:

**Option 1: HP PC Diagnostics homepage**— Provides access to the latest UEFI version

- **1.** Go to [http://hp.com/go/techcenter/pcdiags.](http://hp.com/go/techcenter/pcdiags)
- **2.** Click the UEFI **Download** link, and then select **Run**.

**Option 2: Support and Drivers pages**—Provide downloads for a specific product for earlier and later versions

- **1.** Go to <http://www.hp.com>.
- **2.** Point to **Support**, located at the top of the page, and then click **Download Drivers**.

**3.** In the text box, enter the product name, and then click **Go**.

 $-$  or  $-$ 

Click **Find Now** to let HP automatically detect your product.

- **4.** Select your computer model, and then select your operating system.
- **5.** In the **Diagnostic** section, click **HP UEFI Support Environment**.

 $-$  or  $-$ 

Click **Download**, and then select **Run**.

## <span id="page-54-0"></span>**11 Backing up, restoring, and recovering**

This chapter provides information about the following processes. The information in the chapter is standard procedure for most models.

- Creating recovery media and backups
- Restoring and recovering your system

For additional information, refer to Help and Support.

- **▲** From the Start screen, type help, and then select **Help and Support**.
- **IMPORTANT:** If you will be using F11 startup recovery or USB media recovery to recover your system, the tablet battery must have at least 70% battery power remaining before starting the recovery process.

### **Creating recovery media and backups**

The following methods of creating recovery media and backups are available on select models only. Choose the available method according to your computer model.

- Use HP Recovery Manager after you successfully set up the computer to create HP Recovery media. This step creates a backup of the HP Recovery partition on the computer. The backup can be used to reinstall the original operating system in cases where the hard drive is corrupted or has been replaced. For information on creating recovery media, see [Creating HP Recovery media \(select models only\)](#page-55-0) [on page 48.](#page-55-0) For information on the recovery options that are available using the recovery media, see [Recovering using HP Recovery Manager on page 49.](#page-56-0)
- Use Windows tools to create system restore points and create backups of personal information.

For more information, see [Using Windows tools on page 49](#page-56-0).

**W NOTE:** If storage is 32 GB or less, Microsoft System Restore is disabled by default.

### <span id="page-55-0"></span>**Creating HP Recovery media (select models only)**

**IMPORTANT:** If your computer does not list a Create recovery media option, you can obtain recovery media for your system from support. See the *Worldwide Telephone Numbers* booklet included with the computer. You can also find contact information from the HP website. Go to <http://www.hp.com/support>, select your country or region, and follow the on-screen instructions.

HP Recovery Manager is a software program that allows you to create recovery media after you successfully set up the computer. HP Recovery media can be used to perform system recovery if the hard drive becomes corrupted. System recovery reinstalls the original operating system and the software programs installed at the factory and then configures the settings for the programs. HP Recovery media can also be used to customize the system or restore the factory image if you replace the hard drive.

- Only one set of recovery media can be created. Handle these recovery tools carefully, and keep them in a safe place.
- HP Recovery Manager examines the computer and determines the required storage capacity for the media that will be required.
- To create recovery discs, your computer must have an optical drive with DVD writer capability, and you must use only high-quality blank DVD-R, DVD+R, DVD-R DL, or DVD+R DL discs. Do not use rewritable discs such as CD±RW, DVD±RW, double-layer DVD±RW, or BD-RE (rewritable Blu-ray) discs; they are not compatible with HP Recovery Manager software. Or, instead, you can use a high-quality blank USB flash drive.
- If your computer does not include an integrated optical drive with DVD writer capability, but you would like to create DVD recovery media, you can use an external optical drive (purchased separately) to create recovery discs, or you can obtain recovery discs for your computer from support. See the *Worldwide Telephone Numbers* booklet included with the computer. You can also find contact information from the HP website. Go to [http://www.hp.com/support,](http://www.hp.com/support) select your country or region, and follow the on-screen instructions. If you use an external optical drive, it must be connected directly to a USB port on the computer; the drive cannot be connected to a USB port on an external device, such as a USB hub.
- Be sure that the computer is connected to AC power before you begin creating the recovery media.
- **The creation process can take an hour or more. Do not interrupt the creation process.**
- If necessary, you can exit the program before you have finished creating all of the recovery DVDs. HP Recovery Manager will finish burning the current DVD. The next time you start HP Recovery Manager, you will be prompted to continue, and the remaining discs will be burned.

To create HP Recovery media:

- **1.** From the Start screen, type recovery, and then select **HP Recovery Manager**.
- **2.** Select **Create recovery media**, and then follow the on-screen instructions.

If you ever need to recover the system, see [Recovering using HP Recovery Manager on page 49](#page-56-0).

### <span id="page-56-0"></span>**Using Windows tools**

You can create system restore points and create backups of personal information using Windows tools.

**WE:** If storage is 32 GB or less, Microsoft System Restore is disabled by default.

For more information and steps, see Help and Support.

▲ From the Start screen, type help, and then select **Help and Support**.

### **Restore and recovery**

There are several options for recovering your system. Choose the method that best matches your situation and level of expertise:

**IMPORTANT:** Not all methods are available on all models.

- Windows offers several options for restoring from backup, refreshing the computer, and resetting the computer to its original state. For more information see Help and Support.
	- ▲ From the Start screen, type help, and then select **Help and Support**.
- If you need to correct a problem with a preinstalled application or driver, use the Reinstall drivers and/ or applications option of HP Recovery Manager to reinstall the individual application or driver.
	- ▲ From the Start screen, type recovery, select **HP Recovery Manager**, select **Reinstall drivers and/or applications**, and then follow the on-screen instructions.
- On select models, if you want to reset your computer using a minimized image, you can choose the HP Minimized Image Recovery option from the HP Recovery partition or HP Recovery media. Minimized Image Recovery installs only drivers and hardware-enabling applications. Other applications included in the image continue to be available for installation through the Reinstall drivers and/or applications option in HP Recovery Manager.

For more information, see Recovering using HP Recovery Manager on page 49.

- If you want to recover the Windows partition to original factory content, you can choose the System Recovery option from the HP Recovery partition (select models only) or use the HP Recovery media. For more information, see Recovering using HP Recovery Manager on page 49. If you have not already created recovery media, see [Creating HP Recovery media \(select models only\) on page 48.](#page-55-0)
- On select models, if you want to recover the computer's original factory partition and content , or if you have replaced the hard drive, you can use the Factory Reset option of HP Recovery media. For more information, see Recovering using HP Recovery Manager on page 49.
- On select models, if you want to remove the recovery partition to reclaim hard drive space, HP Recovery Manager offers the Remove Recovery Partition option.

For more information, see [Removing the HP Recovery partition \(select models only\) on page 52.](#page-59-0)

#### **Recovering using HP Recovery Manager**

HP Recovery Manager software allows you to recover the computer to its original factory state by using the HP Recovery media that you either created or that you obtained from support, or by using the HP Recovery partition (select models only). If you have not already created recovery media, see [Creating HP Recovery](#page-55-0) [media \(select models only\) on page 48](#page-55-0).

#### <span id="page-57-0"></span>**What you need to know before you get started**

- HP Recovery Manager recovers only software that was installed at the factory. For software not provided with this computer, you must either download the software from the manufacturer's website or reinstall the software from the media provided by the manufacturer.
- **IMPORTANT:** Recovery through HP Recovery Manager should be used as a final attempt to correct computer issues.
- HP Recovery media must be used if the computer hard drive fails. If you have not already created recovery media, see [Creating HP Recovery media \(select models only\) on page 48](#page-55-0).
- To use the Factory Reset option (select models only), you must use HP Recovery media. If you have not already created recovery media, see [Creating HP Recovery media \(select models only\) on page 48.](#page-55-0)
- If your computer does not allow the creation of HP Recovery media or if the HP Recovery media does not work, you can obtain recovery media for your system from support. See the *Worldwide Telephone Numbers* booklet included with the computer. You can also find contact information from the HP website. Go to [http://www.hp.com/support,](http://www.hp.com/support) select your country or region, and follow the on-screen instructions.
- **IMPORTANT:** HP Recovery Manager does not automatically provide backups of your personal data. Before beginning recovery, back up any personal data you want to retain.

Using HP Recovery media, you can choose from one of the following recovery options:

#### **X NOTE:** Only the options available for your computer display when you start the recovery process.

- System Recovery—Reinstalls the original operating system, and then configures the settings for the programs that were installed at the factory.
- Minimized Image Recovery (select models only)—Reinstalls the operating system and all hardwarerelated drivers and software, but not other software applications.
- Factory Reset—Restores the computer to its original factory state by deleting all information from the hard drive and re-creating the partitions. Then it reinstalls the operating system and the software that was installed at the factory.

The HP Recovery partition (select models only) allows System Recovery and Minimized Image Recovery (select models only).

#### <span id="page-58-0"></span>**Using the HP Recovery partition (select models only)**

The HP Recovery partition allows you to perform a system recovery or minimized image recovery (select models only) without the need for recovery discs or a recovery USB flash drive. This type of recovery can be used only if the hard drive is still working.

To start HP Recovery Manager from the HP Recovery partition:

- **IMPORTANT:** For tablets with a detachable keyboard, connect the keyboard to the keyboard dock before beginning these steps (select models only).
	- **1.** From the Start screen, type recovery, select **Recovery Manager**, and then select **HP Recovery Environment**.

 $-$  or-

Press f11 while the computer boots, or press and hold f11 as you press the power button.

- **2.** Select **Troubleshoot** from the boot options menu.
- **3.** Select **Recovery Manager**, and then follow the on-screen instructions.

#### **Using HP Recovery media to recover**

You can use HP Recovery media to recover the original system. This method can be used if your system does not have an HP Recovery partition or if the hard drive is not working properly.

- **1.** If possible, back up all personal files.
- **2.** Insert the HP Recovery media, and then restart the computer.
- **WE:** If the computer does not automatically restart in HP Recovery Manager, change the computer boot order. See Changing the computer boot order on page 51.
- **3.** Follow the on-screen instructions.

#### **Changing the computer boot order**

If your computer does not restart in HP Recovery Manager, you can change the computer boot order, which is the order of devices listed in BIOS where the computer looks for startup information. You can change the selection for an optical drive or a USB flash drive.

To change the boot order:

- **IMPORTANT:** For tablets with a detachable keyboard, connect the keyboard to the keyboard dock before beginning these steps (select models only).
	- **1.** Insert the HP Recovery media.
	- **2.** Start Computer Setup:

For computers or tablets with keyboards attached:

**▲** Turn on or restart the computer or tablet, quickly press esc, and then press f9 for boot options.

For computers or tablets without keyboards attached:

- **▲** Turn on or restart the computer, quickly press the volume down button, and then tap **f9** for boot options.
	- or -

Turn on or restart the computer, quickly press the Windows button, and then tap **f9** for boot options.

- <span id="page-59-0"></span>**3.** Select the optical drive or USB flash drive from which you want to boot.
- **4.** Follow the on-screen instructions.

#### **Removing the HP Recovery partition (select models only)**

HP Recovery Manager software allows you to remove the HP Recovery partition to free up hard drive space.

**IMPORTANT:** After you remove the HP Recovery partition, you can no longer use the Windows Refresh option or the Windows option to remove everything and reinstall Windows. In addition, you will not be able to perform System Recovery or Minimized Image Recovery from the HP Recovery partition. So before you remove the Recovery partition, create HP Recovery media; see [Creating HP Recovery media \(select models](#page-55-0) [only\) on page 48.](#page-55-0)

Follow these steps to remove the HP Recovery partition:

- **1.** From the Start screen, type recovery, and then select **HP Recovery Manager**.
- **2.** Select **Remove Recovery Partition**, and then follow the on-screen instructions.

# <span id="page-60-0"></span>**12 Specifications**

### **Input power**

The power information in this section may be helpful if you plan to travel internationally with the computer.

The computer operates on DC power, which can be supplied by an AC or a DC power source. The AC power source must be rated at 100–240 V, 50–60 Hz. Although the computer can be powered from a standalone DC power source, it should be powered only with an AC adapter or a DC power source that is supplied and approved by HP for use with this computer.

The computer can operate on DC power within the following specifications. Operating voltage and current varies by platform.

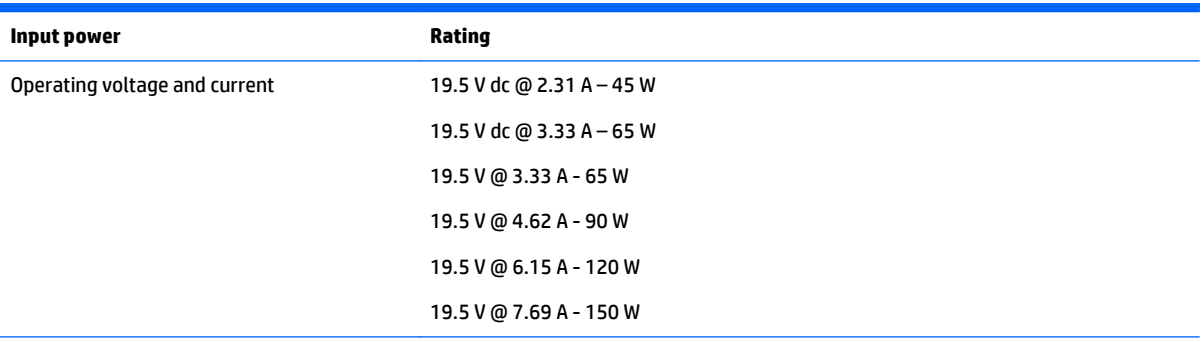

DC plug of external HP power supply

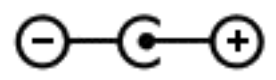

**W** NOTE: This product is designed for IT power systems in Norway with phase-to-phase voltage not exceeding 240 V rms.

**WE:** The computer operating voltage and current can be found on the system regulatory label.

## <span id="page-61-0"></span>**Operating environment**

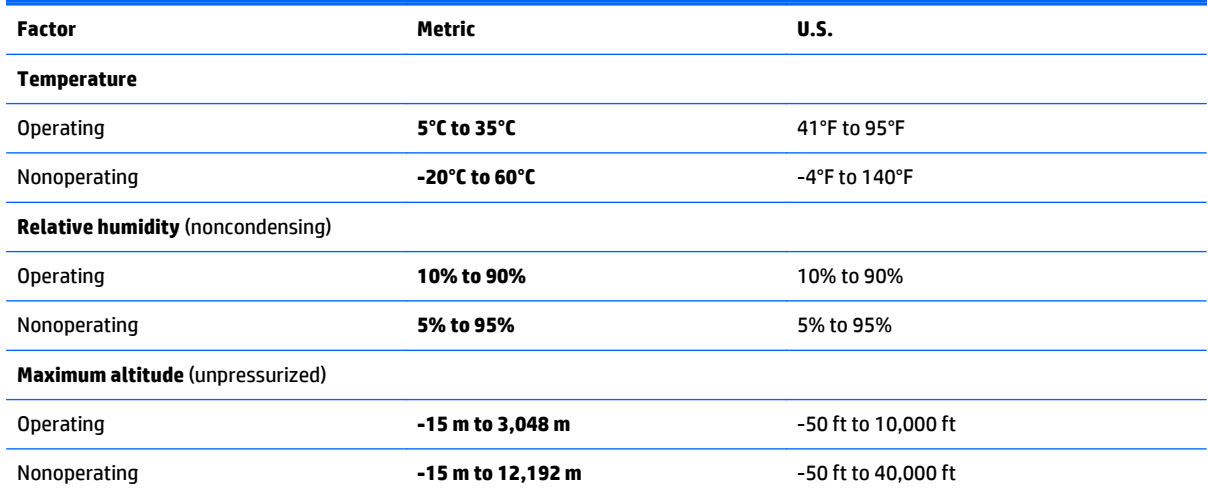

# <span id="page-62-0"></span>**13 Electrostatic Discharge**

Electrostatic discharge is the release of static electricity when two objects come into contact—for example, the shock you receive when you walk across the carpet and touch a metal door knob.

A discharge of static electricity from fingers or other electrostatic conductors may damage electronic components. To prevent damage to the computer, damage to a drive, or loss of information, observe these precautions:

- If removal or installation instructions direct you to unplug the computer, first be sure that it is properly grounded.
- Keep components in their electrostatic-safe containers until you are ready to install them.
- Avoid touching pins, leads, and circuitry. Handle electronic components as little as possible.
- Use nonmagnetic tools.
- Before handling components, discharge static electricity by touching an unpainted metal surface.
- If you remove a component, place it in an electrostatic-safe container.

# <span id="page-63-0"></span>**14 Accessibility**

HP designs, produces, and markets products and services that can be used by everyone, including people with disabilities, either on a stand-alone basis or with appropriate assistive devices.

### **Supported assistive technologies**

HP products support a wide variety of operating system assistive technologies and can be configured to work with additional assistive technologies. Use the Search feature on your device to locate more information about assistive features.

**X NOTE:** For additional information about a particular assistive technology product, contact customer support for that product.

### **Contacting support**

We are constantly refining the accessibility of our products and services and welcome feedback from users. If you have an issue with a product or would like to tell us about accessibility features that have helped you, please contact us at (888) 259-5707, Monday through Friday, 6 A.M. to 9 P.M. Mountain Time. If you are deaf or hard-of-hearing and use TRS/VRS/WebCapTel, contact us if you require technical support or have accessibility questions by calling (877) 656-7058, Monday through Friday, 6:00 a.m. to 9:00 p.m. Mountain Time.

## <span id="page-64-0"></span>**Index**

#### **A**

AC adapter [5](#page-12-0) AC adapter, testing [33](#page-40-0) accessibility [56](#page-63-0) action keys [13](#page-20-0) identifying [12](#page-19-0) airplane mode key [13](#page-20-0) antivirus software, using [40](#page-47-0) audio-out (headphone)/audio-in (microphone) jack, identifying [5](#page-12-0)

#### **B**

backing up software and information [41](#page-48-0) backups [47](#page-54-0) battery conserving power [31](#page-38-0) discharging [31](#page-38-0) factory-sealed [31](#page-38-0) finding information [31](#page-38-0) low battery levels [32](#page-39-0) resolving low battery level [32](#page-39-0) battery information, finding [31](#page-38-0) battery power [30](#page-37-0) best practices [1](#page-8-0) BIOS determining version [43](#page-50-0) downloading an update [44](#page-51-0) starting the Setup Utility [43](#page-50-0) updating [43](#page-50-0) Bluetooth label [15](#page-22-0) boot order changing [51](#page-58-0) bottom [15](#page-22-0) buttons left TouchPad [10](#page-17-0) right TouchPad [10](#page-17-0) volume [8](#page-15-0)

#### **C**

caps lock light, identifying [11](#page-18-0) caring for your computer [36](#page-43-0) cleaning your computer [36](#page-43-0) components bottom [14](#page-21-0)

display [9](#page-16-0) left side [7](#page-14-0) right side [5](#page-12-0) top [10](#page-17-0) connecting to a WLAN [17](#page-24-0) connector, power [6](#page-13-0) corporate WLAN connection [17](#page-24-0) critical battery level [32](#page-39-0) critical security updates, installing [41](#page-48-0)

#### **D**

Disk Cleanup software [35](#page-42-0) Disk Defragmenter software [35](#page-42-0)

#### **E**

electrostatic discharge [55](#page-62-0) esc key, identifying [12](#page-19-0) external AC power, using [32](#page-39-0)

#### **F**

firewall software [41](#page-48-0) fn key, identifying [12](#page-19-0)

#### **H**

hard drive light [8](#page-15-0) HDMI port connecting [21](#page-28-0) identifying [5](#page-12-0) HDMI, configuring audio [22](#page-29-0) headsets, connecting [19](#page-26-0) Hibernation exiting [29](#page-36-0) initiated during critical battery level [32](#page-39-0) initiating [29](#page-36-0) high-definition devices, connecting [21](#page-28-0) HP Apps Store, visiting [1](#page-8-0) HP PC Hardware Diagnostics (UEFI) downloading [45](#page-52-0) HP Recovery Manager correcting boot problems [51](#page-58-0) starting [51](#page-58-0)

HP Recovery media creating [48](#page-55-0) recovery [51](#page-58-0) HP Recovery partition recovery [51](#page-58-0) removing [52](#page-59-0) HP resources [2](#page-9-0)

#### **I**

initiating Sleep and Hibernation [28](#page-35-0) input power [53](#page-60-0) installing critical security updates [41](#page-48-0) optional security cable lock [42](#page-49-0) internal display switch, identifying [9](#page-16-0) internal microphones, identifying [9](#page-16-0) Internet security software, using [40](#page-47-0)

#### **J**

jacks audio-out (headphone)/audio-in (microphone) [5](#page-12-0) network [5](#page-12-0) RJ-45 (network) [5](#page-12-0)

#### **K**

keys action [12](#page-19-0) airplane mode [13](#page-20-0) esc [12](#page-19-0) fn [12](#page-19-0) Windows [5,](#page-12-0) [12](#page-19-0)

### **L**

labels Bluetooth [15](#page-22-0) Microsoft Certificate of Authenticity [15](#page-22-0) regulatory [15](#page-22-0) serial number [15](#page-22-0) service [15](#page-22-0) wireless certification [15](#page-22-0) WLAN [15](#page-22-0)

left-edge swipe TouchPad and touch screen gesture [26](#page-33-0) lights AC adapter [5](#page-12-0) caps lock [11](#page-18-0) hard drive [8](#page-15-0) mute [11](#page-18-0) RJ-45 (network) status [5](#page-12-0) locating information hardware [4](#page-11-0) software [4](#page-11-0) low battery level [32](#page-39-0)

#### **M**

maintenance Disk Cleanup [35](#page-42-0) Disk Defragmenter [35](#page-42-0) updating programs and drivers [36](#page-43-0) memory card reader, identifying [7](#page-14-0) memory card, identifying [7](#page-14-0) minimized image recovery [51](#page-58-0) minimized image, creating [49](#page-56-0) mouse, external setting preferences [24](#page-31-0) mute light, identifying [11](#page-18-0)

#### **N**

network jack, identifying [5](#page-12-0)

#### **O**

operating environment [54](#page-61-0) original system recovery [49](#page-56-0)

#### **P**

passwords Setup Utility (BIOS) [40](#page-47-0) Windows [39](#page-46-0) ports HDMI [5](#page-12-0), [21](#page-28-0) USB 2.0 [7](#page-14-0) USB 3.0 [5](#page-12-0) power AC [32](#page-39-0) battery [30](#page-37-0) power button identifying [7](#page-14-0) power connector, identifying [6](#page-13-0) power meter, using [30](#page-37-0) power settings, using [30](#page-37-0)

product name and number, computer [15](#page-22-0) public WLAN connection [17](#page-24-0)

#### **R**

recover options [49](#page-56-0) recovery discs [48](#page-55-0), [51](#page-58-0) HP Recovery Manager [49](#page-56-0) media [51](#page-58-0) starting [51](#page-58-0) supported discs [48](#page-55-0) system [49](#page-56-0) USB flash drive [51](#page-58-0) using HP Recovery media [48](#page-55-0) recovery media creating [48](#page-55-0) creating using HP Recovery Manager [48](#page-55-0) recovery partition removing [52](#page-59-0) regulatory information regulatory label [15](#page-22-0) wireless certification labels [15](#page-22-0) right-edge swipe TouchPad and touch screen gesture [26](#page-33-0) RJ-45 (network) jack, identifying [5](#page-12-0) RJ-45 (network) status lights, identifying [5](#page-12-0)

#### **S**

security cable lock, installing [42](#page-49-0) security cable slot, identifying [7](#page-14-0) serial number [15](#page-22-0) serial number, computer [15](#page-22-0) service labels, locating [15](#page-22-0) setting password protection on wakeup [30](#page-37-0) Setup Utility (BIOS) passwords [40](#page-47-0) shipping the computer [37](#page-44-0) shutdown [34](#page-41-0) Sleep exiting [29](#page-36-0) initiating [29](#page-36-0) Sleep and Hibernation initiating [28](#page-35-0) slots memory card reader [7](#page-14-0) security cable [7](#page-14-0)

software Disk Cleanup [35](#page-42-0) Disk Defragmenter [35](#page-42-0) software updates, installing [41](#page-48-0) speakers connecting [19](#page-26-0) identifying [14](#page-21-0) supported discs, recovery [48](#page-55-0) system recovery [49](#page-56-0) system restore point creating [49](#page-56-0) system restore point, creating [47](#page-54-0)

### **T**

tap TouchPad and touch screen gesture [24](#page-31-0) testing an AC adapter [33](#page-40-0) top-edge swipe and bottom-edge swipe TouchPad and touch screen gesture [26](#page-33-0) TouchPad buttons [10](#page-17-0) using [24](#page-31-0) TouchPad and touch screen gestures left-edge swipe [26](#page-33-0) right-edge swipe [26](#page-33-0) tap [24](#page-31-0) top-edge swipe and bottom-edge swipe [26](#page-33-0) two-finger click [25](#page-32-0) two-finger pinch/zoom [25](#page-32-0) two-finger scroll [25](#page-32-0) TouchPad zone, identifying [10](#page-17-0) traveling with the computer [15,](#page-22-0) [37](#page-44-0) turning off the computer [34](#page-41-0) two-finger click TouchPad and touch screen gesture [25](#page-32-0) two-finger pinch/zoom TouchPad and touch screen gesture [25](#page-32-0) two-finger scroll TouchPad and touch screen gesture [25](#page-32-0)

#### **U**

unresponsive system [34](#page-41-0) updating programs and drivers [36](#page-43-0) USB 2.0 port, identifying [7](#page-14-0) USB 3.0 ports, identifying [5](#page-12-0) using external AC power [32](#page-39-0) using passwords [39](#page-46-0) using the TouchPad [24](#page-31-0)

#### **V**

vents, identifying [7](#page-14-0), [14](#page-21-0) video [21](#page-28-0) volume button, identifying [8](#page-15-0)

#### **W**

webcam identifying [9](#page-16-0) using [19](#page-26-0) webcam light, identifying [9](#page-16-0) Windows system restore point [47](#page-54-0), [49](#page-56-0) Windows key, identifying [5](#page-12-0), [12](#page-19-0) Windows passwords [39](#page-46-0) Windows tools using [49](#page-56-0) Wireless Assistant software [16](#page-23-0) wireless button [16](#page-23-0) wireless certification label [15](#page-22-0) wireless controls button [16](#page-23-0) operating system [16](#page-23-0) Wireless Assistant software [16](#page-23-0) wireless light [16](#page-23-0) wireless network (WLAN) connecting [17](#page-24-0) corporate WLAN connection [17](#page-24-0) functional range [17](#page-24-0) public WLAN connection [17](#page-24-0) wireless network, securing [41](#page-48-0) WLAN antennas, identifying [9](#page-16-0) WLAN device [15](#page-22-0) WLAN label [15](#page-22-0)